# *MATEMATIČKI FAKULTET,*

*Univerzitet u Beogradu*

Master rad

# INTERAKTIVNI KURS VIŠE MATEMATIKE KORIŠĆENJEM PROGRAMSKOG PAKETA GEOGEBRA

*Mentor: docent dr Miroslav Marić Kandidat: Aleksandra Arsić*

*Komisija: prof. dr Milan Božić prof. dr Aleksandar Takači*

*Beograd, 2012.godina*

# *Članovi komisije:*

*docent dr Miroslav Marić, mentor prof. dr Milan Božić prof. dr Aleksandar Takači*

### **PREDGOVOR**

Rukopis "Interaktivni kurs Više matematike korišćenjem programskog paketa GeoGebra" razmatra mogućnosti i načine kreiranja interaktivnog dinamičkog edukativnog materijala. U ovom radu predstavljene su matematičke oblasti primenom programskog paketa GeoGebra, kao interaktivni sadržaj za elektronsko učenje. Predstavljene su oblasti iz knjige *Elementi više matematike*, kao i deo kursa iz *Matematike I.* Autori knjige su Aleksandar Takači, Đurđica Takači i Arpad Takači, a kurs je kreiran od strane profesorke dr Tatjane Došenović i profesora dr Aleksandra Takačija. Stoga posebnu zahvalnost dugujem svim profesorima bez čijih dela izrada ovog rada ne bi bila moguća.

Koristim ovu priliku da se zahvalim svom mentoru, docentu dr Miroslavu Maridu na savetima, sugestijama i podršci koju sam imala tokom izrade ovog rada. Zahvaljujem se članovima komisije profesoru dr Milanu Božidu i profesoru dr Aleksandaru Takačiju koji su detaljno pročitali rad i svojim sugestijama doprineli njegovom finalnom obliku.

I na kraju, zahvaljujem se svojim roditeljima i bratu na strpljenju, razumevanju i bezrezervnoj podršci koju mi pružaju svih ovih godina.

### **UVOD**

*Svаkodnevno se susredemo sа nаpredovаnjem informаcionаlnih tehnologijа, sаmim tim se stvаrа mogudnost zа usаvršаvаnjem i menjаnjem dosаdаšnjih principа rаdа. Kаo i ostаlim sverаmа životа, tаko i u obrаzovаnju možemo iskoristiti mogudnosti koje nаm pružаju informаcionаlne tehnologije i učiniti znаčаjne promenа kа poboljšаnju nаstаvаnog procesа. Mnoštvo rаzličitih multimedijаlnih sаdržаjа se može primeniti u nаstаvnom procesu i doprineti kvаlitetu nаstаve, povedаvаnju motivаcije, boljoj reаlizаciji predmetа i boljim individuаlnim nаpredovаnjem pojedinаcа u sklаdu sа njihovim intelektuаlnim sposobnostimа. Nа ovаkаv nаčin možemo poboljšati i usavršiti trаcionаlni vid učenjа sа elektronskim.* 

*U ovom rаdu se nаvode konkretni predlozi zа unаpređenje nаstаve mаtemаtike. Predstаvljene su nekoliko matematičkih oblаsti iz knjige Elementi više mаtemаtike, korišdenjem progrаmskog pаketа Geogebra, kаo interаktivni sаdržаj zа elektronsko učenje i kаo sаvremene metode u nаstаvi koji direktno utiču nа kvаlitetno izvođenje nаstаvnog procesа. Oblasti koje su prikazane u ovom radu su: kompleksni brojevi, polinomi, matrice, vektorska algebra i deo analitičke geometrije. Pored kreirаnjа kvаlitetnog interаktivnog sаdržаjа , аpleti u ovom rаdu predstаvljаju i аlаt zа evаluаciju u nаstаvi mаtemаtike. Postoji i mogudnost implemetirаnjа ovakvog sadržaja u sistem zа elektronsko učenje. Implemetаcijа mаtemаtičkog sаdržаjа nа ovаkаv nаčin može doprineti rаzvoju nаstаvnih metodа koje de omoguditi individuаlizаciju nаstаvnog procesа, а učenje prilаgoditi svаkom student - njegovom tempu učenjа, njegovim mogudnostimа sаvlаdаvаnjа mаtemаtičkog sаdržаjа, intelektuаlnim sposobnostimа i individuаlnim osobenostimа. Takođe student mogu u svakom trenutku pristupiti materijlu koji je namenje kako učenju novog gradiva, tako I zadacima i praktičnom primenom gradiva. Ovakva simulаcija pomodu rаčunаrа obezbeđuje dvosmisleni prenos informаcijа jer student može sаmostаlno dа uprаvljа promenljivimа modelа.* 

# SADRŽAJ

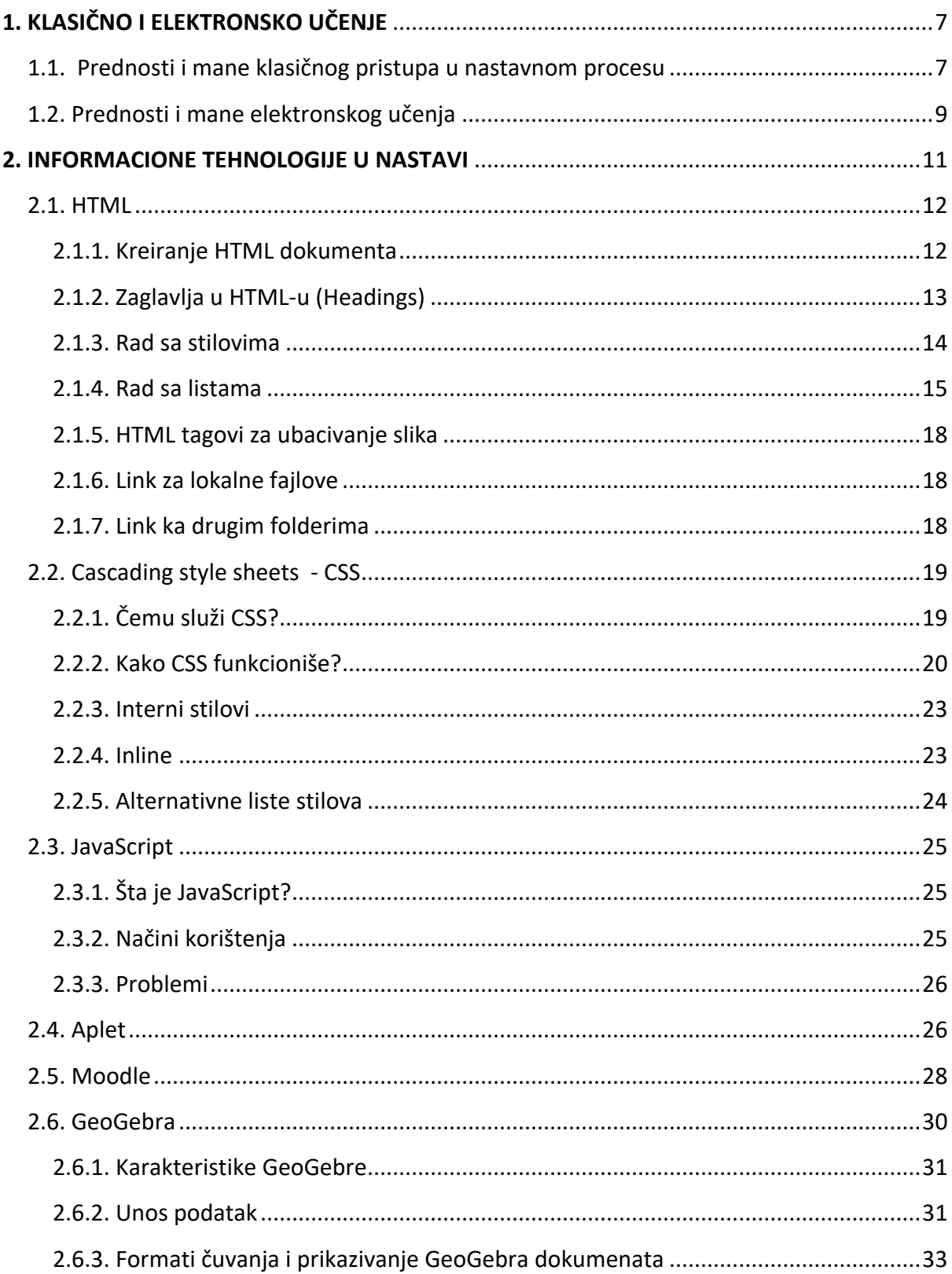

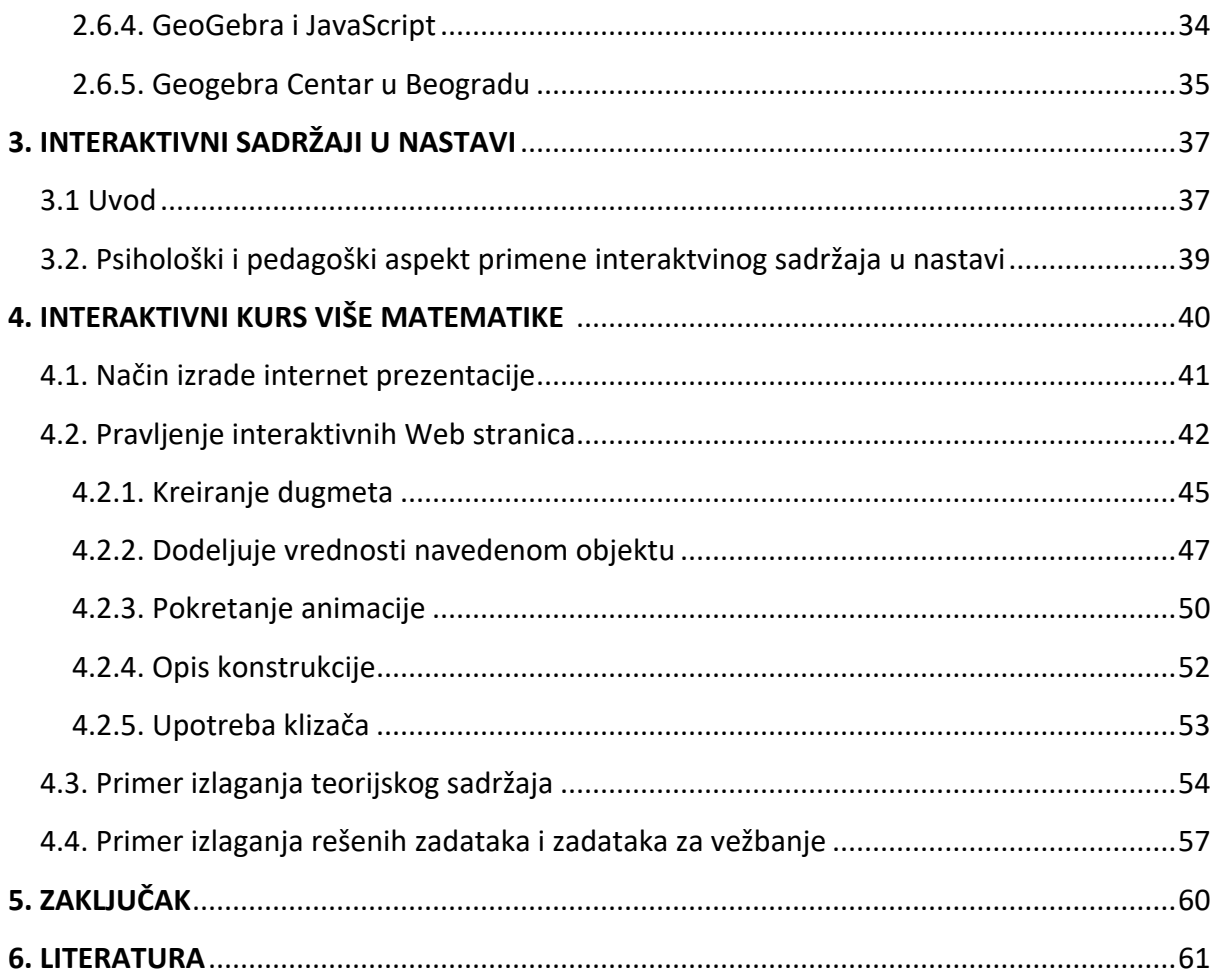

## **1. KLАSIČNO I ELEKTRONSKO UČENJE**

<span id="page-6-0"></span>Postojeće vidove nastave je potrebno usvaršiti i menjati u skladu sa mogućnostima koje se pružaju u određenim trenucima. Kombinovanje klasičnog vida nastave i elektronskog učenja, dovelo bi do velikog napredka u obrazovanju. Studenti bi sa većom pažnjom usvajali gradivo, predavanja ne bi bila monotona i zasnivala se na tome da profesor predaje, piše na table, dok kod praktičnih časova umesto toga da studenti samo posmatraju kako se rešava neki problem, postali bi aktivni učesnici u rešavanju problema koji su zadati na način koji je njima prilagođen.

Uvođenje računara u nastavu, nije jednostavan proces. Kako navodi Bjekid (2008) proces prihvatanja inovacija teče kroz pet faza : 1. stadijum, saznavanja – profesori stiču svest i uče o inovacijama, saznaju način funkcionisanja novih postupaka u nastavi; 2. stadijum, ubeđivanja – započinje formiranjem stavova nastavnika prema inovacijama (pozitivan i negativan stav), kroz interakciju sa drugima; 3. stadijum odlučivanja – traženje dodatnih informacija i odlučivanje da li de se inovacija prihvatiti ili odbaciti; 4. stadijum primene – počinje korišćenje, eksperimentiše se, postepeno se ovladava upotrebom; 5. stadijum prihvatanja – kontinuirano korišcenje ili odbacivanje na osnovu efekata u praktičnoj primeni. [1]

 Nastava uz primenu inforamcionih tehnologja ima niz prednosti u odnosu na tradicionalno organizovanju nastavu, ali ne možemo kategorički odbaciti ni dobre strane tradicionalne nastave kojih nesumljivo ima i o kojima će biti reči.

### <span id="page-6-1"></span>**1.1. Prednosti i mane klasičnog pristupa u nastavnom procesu**

Uveliko poznаti trаdicionаlni pristup u nаstаvnom procesu kako metodičkom, а tаko i pedаgoškom nаčinu oblikovаnjа nаstаve, stаvljа u fokus osobu kojа kreirа nаstаvu. Klasično učenje se zasniva na koncepciji koja je vrlo stara, ali koja se po mnogim svojim karakteristikama održava i danas u obrazovanju. Klasičan vid nastave ima sledeće osnovne karakteristike: unapred definisan plan i program, cilj nastave jeste usvajanje programa, osnovna metoda nastave je predavanje (verbalno prenošenje znanja) uz neka pomoćna sredstva ili bez njih. Uloga studenta jeste da sluša predavanja, da pokuša da razume i da zapamti obavezno gradivo. Ocenivanje (usmeno ili pismeno ) sastoji se u proveravanju u kojoj meri je obavezno gradivo usvojeno, motivacija za učenje je više spoljna. Ovakav vid nastave je dobar u smislu da u svakom trenutku student može pitati profesora ako mu nešto nije jasno, međutim veliki problem je održati pažnju studentima tokom predavanja koja najčešće traju 90 minuta sa kratkom pauzom. Često se ovakva nastava svodi na princip da student mahinalno prepisuju gradivo koje je na tabli, dok profesor tada nema sliku o tome koliko zapravo studenti razumevaju gradivo koje je izloženo. Povratnu informaciju o tome da li su student savladali gradivo jesu rezultati na ispitu, koji nažalost ne mogu pratiti kontinuitet rada studenata.

Oblik klasičnog načina usvajanja gradiva svodi se na izgovorenoj reči predavača, table i kredi. Jasno je samo po sebi koliko skučne mogućnosti aktiviranja studenta daje takav oblik rada. Kada se ima na umu da su takvi oblici nastave/ učenja jasno je da je očekivani učinak takvog rada, učenje bez aktivnosti učenika i mehaničko učenje takozvano "bubanje".

### **PREDNOSTI:**

- Pozitivna karakteristika tradicionalne nastave jeste razvijanje individue u sociojalnom okruženju , što se ne sme izgubiti iz vida uvođenjem informacionih tehnologija u obrazovni sistem
- Bez obzira na fleksibilnost kompijuterske tehnologije, njeni program ipak nameću određenu logiku rada i ponašanja studenata
- Neposredna verbalna komunikacija
- Razvoj saradnje sa drugim studentima
- Tokom predavanja, student u svakom trenutku može pitati profesora za neki problem i odmah dobiti adekvatni odgovor
- Studenti, koji žele, mogu odmah da usvajaju gradivo koje se izlaže tokom časa

### **NEDOSTACI:**

- Studenti su često pasivni posmatrači i često samo prepisuju gradivo koje im predavač izlaže, samim time student razvija mehaničko pamćenje, gde je akcenat na reprodukovanju, a ne na primeni znanja, veština i sposobnosti
- Gotovo jedina sredstava koja se koriste su table i kreda, dok je primena računara u procesu nastave matematike sporadična
- Nefleksibilnost vremena i mesta pohađanja nastave neophodnoje da studenti budu u isto vreme, na istom mestu, što se primenom informacionih tehnologija može prevazidi
- Vedina časova nisu interaktivni
- Kvaltet rada tradicionalne škole ne može u dovoljnoj meri da zadovolji potrebe savremenog društva.

### **1.2. Prednosti i mane elektronskog učenja**

<span id="page-8-0"></span>Elekstronsko učenje možemo definisati kao način učenja korišdenjem elektronske tehnologije, kao izvođenje obrazovnog procesa uz pomoć elektronske tehnologije, najčešće ICT ( informacione i komunikacione tehnologije ). Uobičajno je da se danas pod terminimom elektronskog učenja podrazumeva obrazovni proces koji se realizuje uz pomoć informacionih i komunikacionih tehnologija. Pored navedene definicije elektronsko učenje se može nazvati i obogaćivanje tradicionalne nastave u učionici, vizuelizacijom određene teme uz pomoć projektora i računara na primer. Upotreba novih medija (npr. obrazovnog softvera) olakšava spoj klasičnog i interaktivnog, odnosno tradicionalnog i modernog.

U tradicionalnim oblicima obrazovanja koristio se neki od medija (govor, štampani tekst, grafički material, kao i tehnologija (npr. štampa)). Najčešće je zastupljeno izvođenje nastave u učionici, za šta se od medija uglavnom koristi govor i tekst.

Upotreba informacione i komunikacione tehnologije u nastavi, uglavnom se svodila na pojedinačne i međusobno nezavisne projekte. Ova situacija se poslednjih godina menja, pre svega zato što se obrazovne ustanove sve više opremaju za upotrebu informacione i komunikacione tehnologije, a uslovi za funkcionisanje interneta u Srbiji su sve bolji. Ipak uvođenje elektronskog učenja je složen proces i nije dovoljno samo uložiti novac, obezbediti opremu i očekivati da de se sve ostalo ved "desiti samo po sebi". Ozbiljnim projektima elektronskog učenja nedostaje snažna institucionalna podrška u administracijsko organizacionom i finansijskom smislu. Potrebno je osigurati uslove za sistemsko uvođenje informacionih tehnologija u organizaciju nastave.

Uvođenje elektronskog učenja podrazumeva ostvarivanje nekoliko osnovnih pretpostavki: organizaciju sistema podrške, edukaciju osoblja, nastavnog kadra, osoblja za podršku (tehnička podrška) i stratešku opredeljenost ustanove prema uvođenju informacionih tehnologija u rad ustanove, uključujući i strateški plan za uvođenje tehnologije u nastavu.

Naši fakulteti su vrlo siromašni u pogledu računarske opreme. Zato je elektronski oblik nastave/učenja dosta redak. Ovakava vid učenja dobar je zato što omogućava praktično učenje upotrebom računara kao instrumenta koji se koristi u gotovo svim delatnostima van fakulteta. Studenti u ovom obliku učenja imaju prilike za vrlo raznovrsne aktivnosti: izradu individualnih ili grupnih testova, korišćenje bogatih računarskih baza podataka za bilo koju upotrebu, korišćenje obrazovnog softvera (programa), korišćenje multimedijalnih izvora informacija iz elekstronskih udžbenika. Pored navedenih stavki student mogu izvoditi složene statističke obrade podataka, rešavanje zadaka na zanimljiv i njima prilagodljiv način. Ovakav vid nastave doprineo bi boljim rezultatima studenata, kao i razvoju obrazovnog sistema izlazeći iz nekih dosadašnjih okvira i klasičnog vida učenja.

### **PREDNOSTI :**

- Elektronsko učenje omogućava korisnicima kvalitetno učestvovanje u nastavi kada to pitanje udaljenost, raspored i slične okolnosti praktično čine nemogudim. Široka dostupnost istovremeno omogućava i istovremeno učestvovanje velikog broja korisnika
- Podaci u vidu elektronskih materijala postupni su 24 sata dnevno, što omogućava najefikasnije moguće iskorišćavanje vremena. Korisnici sami biraju kada će i kako pristupiti materijalu bududi da imaju stalan pristup materijalima i nastavi koju polaze.
- Elektronsko učenje putem interneta omogućava posebno dinamičnu interakciju između profesora i studenata, kao i studenata međusobno. Svaki pojedinac doprinosi nastavi pokretanjem, odnosno učestvovanjem u raspravama koje se tiču dotične teme.
- U sklopu strukture ovakvih materijla lako je omogućena integracija i pristup drugim izvorima bitnima za gradivo koje se podučava.

### **NEDOSTACI:**

- Elektronsko učenje zahteva od korisnika određena znanja i veštine kako bi se mogli njime koristiti. Bez određene matematičke pismenosti, gradivo integrisano u sklopu elektroničkog sadržaja neće imati rezultata.
- Ovakav vid učenja zahteva da svako od korisnika ima za to određenu opremu.
- Ni najkvalitetnija oprema na kojoj se izvodi elektronska nastava nije stopostotno pouzdana. Čak ni kada mogudi tehnički problemi ne dovedu do prekida u izvođenju elektronske nastave, svakako će doprineti padu koncentracije korisnika, a samim time i padu kvaliteta elektronskog učenja.
- Omogudavanjem samostalnijeg određivanja načina i vremena učenja, elektronsko učenje studentima donosi i veću odgovornost. U određenim oblicima studenti se sami moraju motivisati, individualno procenjivati potrebu za učenjem, što može dovesti do upitnih rezultata i objektivno slabog napretka u procesu učenja.

### <span id="page-10-0"></span>**2. INFORMACIONE TEHNOLOGIJE U NASTAVI**

Informacione tehnologije se od strane Američke asocijacije za informacione tehnologije definiše kao "izučavanje, dizajn, razvoj, implementacije i podrška ili upravljanje računarskim informacionim sistemima, softerskim aplikacijama i hardverom". Informacione tehnologije koriste računare i računarske programe da konvertuju, uskladište, štite, obrađuju i bezbedno šalju i primaju inforamcije.

Termin "informaciona tehnologija" često obuhvata i znatno šire polje oblasti tehnologije. Sve one aktivnosti kojima se IT profesionalci bave, od instalacija aplikativnih programa do projektovanja složenih računarskih mreža i informacionih sistema. Neka od tih aktivnosti su: umrežavanje i inžinjering računarskog hardvera, dizajniranje softvera i baza podataka, kao i upravljanje administracija informacionim sistemima. Informaciona tehnologija je opšti termin koji opisuje tehnologiju koja pomaže proizvodnji, manipulaciji, skladištenju, komunikaciji i distribuciji informacija.

Prvi koji je upotrebio termin "Informacione tehnologije" je bio Džim Domski iz Mičigena i to novembra 1981.godine. Termin je upotrebio kako bi modernizovao do tada korišćeni termin "obrada podataka". U isto vreme Domski je radio kako računarski menadžer u autoindustriji. Primena inforamcionih tehnologija tj. obrazovno - informacionih tehnologija u školama i na fakultetima, ima za cilj da omogući učenicima i studentima sticanje teorijskih i praktičnih znanja iz nastave, primene didaktičkih medija, da ih osposobi za izradu odgovarajućih didaktičkih meterijala (didaktičkog softvera) za primenu pojedinih vrsta nastave (programiranje, problemske, nastavne putem otkrića, itd.). Takođe može se primeniti didaktički, i elektronski mediji u praćenu i vrednovanju rad učenika u nastavi.

### **2.1. HTML**

<span id="page-11-0"></span>HTML, HyperText Markup Language, je standarizovani jezik koji se koristi pri strukturiranju tekstova, medija i ugrađenih objekata u web stranice i elektronsku poštu. Originalnu verziju HTML-a kreirao je Tim Berners-Lee, a prva zvanična verzija je izašla juna 1993 godine. [2]

HTML dokument je tekstualni fajl sa ekstenzijom .htm ili .html koji sadrži set elemenata i atributa, kojim se određuje struktura sadržaja kojeg nosi. [3]. HTML jezik je sačinjen od običnog teksta i tagova. Iako se HTML znakovi (tags) često nazivaju kodom, tehnički HTML nije kod, jer računarski kod su instrukcije koje od računara traže da izvrši određenu operaciju. Svrha HTML znakova je da se se struktura dokumenta "označi" tako da bi internet pretraživač mogao da prepozna strukturu dokumenta i ispravno je prikaže u prozoru internet pretraživača kojeg korisnik koristi.

Za dodatno modifikovanje web stranica koriste se sledeće tehnologije:

- CSS ili Cascading Style Sheets za izgled i položaj prezentacije
- Skriptni jezici (Javascript, VBScript) za omogudavanje dinamičnosti i interaktivnosti na web prezentacijama,
- DOM ili Document Object Model, koji označava vezu između skripte i elementa na stranici

<span id="page-11-1"></span>Gornji dodaci, u paketu sa HTML jezikom, ponekad se nazivaju DHTML ili Dinamični HTML.

### **2.1.1. Kreiranje HTML dokumenta**

Kada web pretraživač prikaže stranicu ona se učitava iz jednostavnog tekstualnog fajla i sastoji iz specijalnih kodova ili "tag-ova" koji su označeni sa < > znakovima.

Osnovni format za HTML tag je:

### $\langle \text{tag name} \rangle$  string of text  $\langle \text{tag name} \rangle$

Na primer, naslov za poglavlje može koristiti sledeći tag:

### <h3> NASLOV </h3>

Ovaj tag govori web pretraživaču da prikaže tekst NASLOV u stilu header-a level 3. Važno je napomenuti da krajnji tag, </tag\_name> sadrži "/" znak kose crte. Ova kosa crta "/" govori web pretraživaču da stopira tag-ovanje teksta. Ako se kosa crta izostavi, web pretraživač de nastaviti tag na ostatku teksta u dokumentu, pravedi neželjene rezultate. Ukoliko postoji štamparska greška u HTML-u, stanica de se prikazivati, ali ne onako kako je zamišljeno.

Radni prostor za kreiranje HTML strana čine tekst editor (Notepad, Wordpad i sl.) i web pretraživaču u kome se stranice pregledaju. Za kreiranje HTML stranica mogu se koristiti i napredni HTML editori kao što su Dreamweaver ili Kompozer. Microsoft Word nije pogodan za kreiranje HTML stranica, iako postoji opcija za čuvanje fajla u html formatu.

Svaki HTML dokument mora početi tagom <html> i završiti se tagom </html>. HTML dokument sadrži uobičajeno dva različita dela, head i body. Head sadrži informacije o dokumentu koje se ne prikazuju na ekranu. Body sadrži sve ostalo što se prikazuje kao deo internet stranice.

Osnovna struktura svake HTML stranice je:

```
<!DOCTYPE HTML PUBLIC "-//W3C//DTD HTML 3.2//EN">
<html>
<body>
: :
<!—Ovde unosite sve što će biti prikazano na stranici -->
: :
</body>
</html>
```
Takođe, u primeru postoji i tag za komentar: <!-- komentar -->. Tekst između tag-ova se ne pokazuje na web stranic,i ali taj tekst služi za informisanje pri pregledanju izvornog HTML koda.

### **2.1.2. Zaglavlja u HTML-u (Headings)**

<span id="page-12-0"></span>Zaglavlja se u HTML-u kreiraju tako što se delovi teksta okruže heading tag-ovima, tj. tag-ovima za zaglavlje. Format za HTML zaglavlje tag je:

```
<hN> Tekst koji se pojavljuje u zaglavlju </hN>
```
gde je N broj od 1 do 6 i označava veličinu zaglavlja. Evo i nekih primera sa različitim veličinama zaglavlja:

**Heading Level 1 Heading Level 2 Heading Level 3 Heading Level 4 Heading Level 5 Heading Level 6 Slika 1. Veličina zaglavlja**

Nivoi zaglavlja su rangirani od nivoa 1 (najvažniji) do nivoa 6 (najmanje važan).

### **2.1.3. Rad sa stilovima**

<span id="page-13-0"></span>Baš kao word procesor, HTML može preneti web pretraživaču da prikaže neke delove teksta u Italic ili Bold stilu ili čak u kombinaciji. HTML nudi nekoliko tag-ova za dodavanje stila vašem tekstu (Slika 2).

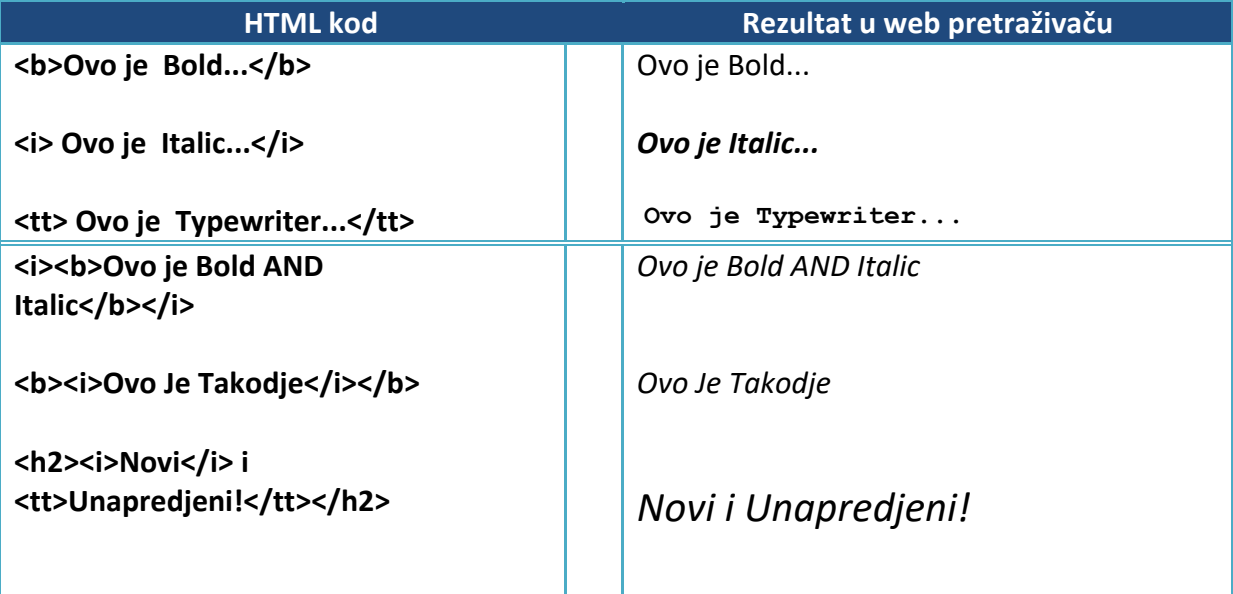

**Slika 2. HTML kodovi za dodavanje stila i prikaz rezulta u web pretraživaču**

### **2.1.4. Rad sa listama**

### *Neuređene liste*

<span id="page-14-0"></span>Neuređene liste ili <ul> ... </ul> tag-ovi, su one koje se pojavljuju kao podaci sa "bulet" oznakom ili oznakama na početku. Bullet oznaka zavisi od posebne verzije vašeg web pretraživaču i fonta specifikovanog za prikazivanje normalnog teksta.

Evo primera neuređene liste:

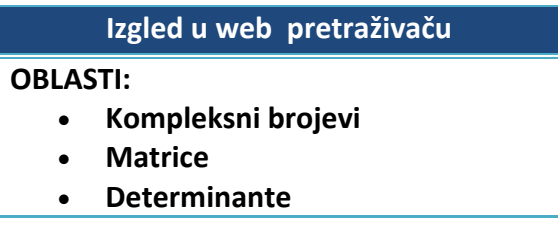

**Slika 3. Primer neuređene liste**

A ovo je HTML format koji pravi ovakav izgled liste:

```
<br />
OBLASTI </b>
\langleul>
        <li> Kompleksni brojevi
        <li> Matrice
        <li> Determinante
</ul>
```
<ul> tag označava početak i kraj liste, i <li> označava svaku stavku liste.

### *Uređene liste*

Uređene liste su one gde pretraživač numeriše svaku sukcesivnu listu podataka tako što počinje sa "1". Primetite jedinu promenu ul tag-a u ol tag. Evo jednog primera (Slika 4):

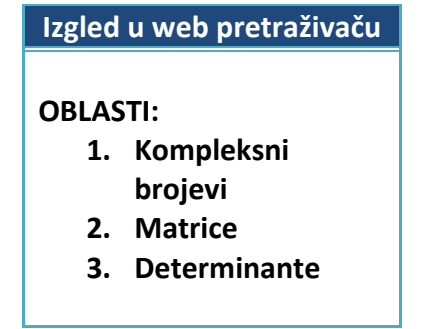

**Slika 4. Primer uređene liste**

### A ovo je HTML format:

```
<b>OBLASTI </b>
|<sub>0</sub>|<li> Kompleksni brojevi
        <li> Matrice
        <li> Determinante
</ol>
```
### *Umetnute liste*

Uređene i neuređene liste mogu imati različite nivoe; svaka će biti ubačena skladno u vaš web pretraživač.Ovde je dat primer (Slika 5.) jedne neuređene liste sa podnivoima drugih lista:

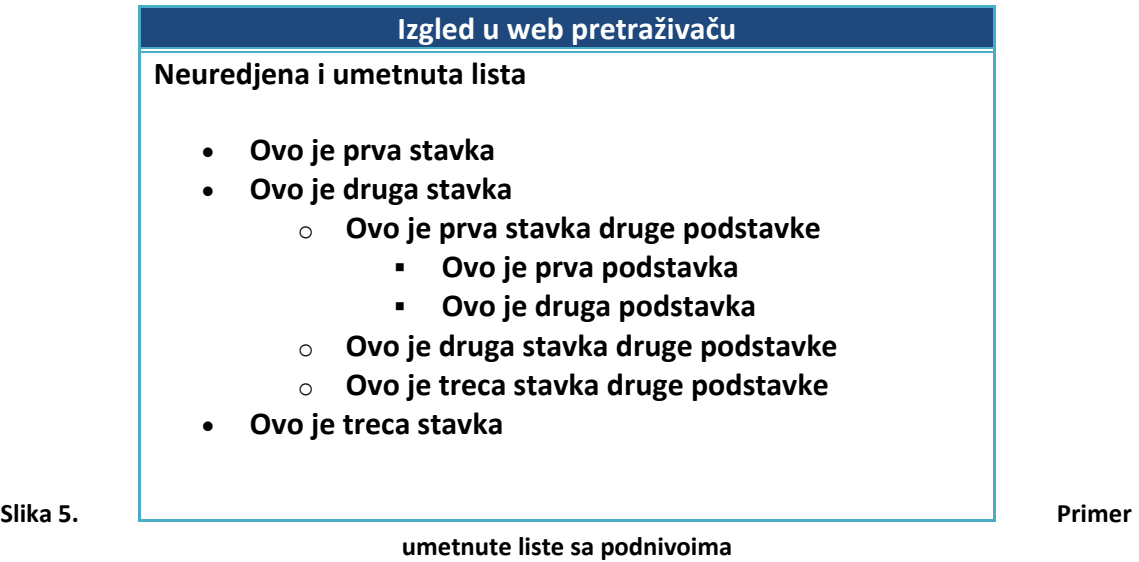

Primetite kako se bullet oznaka menja sa svakom promenom nivoa liste. A ovako izgleda HTML format koji daje izgled gore navedene tabele:

```
<b>Neuredjena i umetnuta lista</b>
<sub>ul</sub></sub>
        <li>Ovo je prva stavka
        <li>Ovo je druga stavka
                |<sub>u</sub>|<li> Ovo je prva stavka druge podstavke
                         <ul>
                         <li> Ovo je prva podstavka 
                         <li> Ovo je druga podstavka 
                         </ul><li> Ovo je druga stavka druge podstavke
                <li> Ovo je treća stavka druge podstavke
                </ul><li>Ovo je treća stavka
```
 $<$ /ul $>$ 

Ne samo da možete mešati uređene liste unutar uređenih, već možete takođe da mešate i unosite različite tipove listi. Recimo, HTML počinje da izgleda veoma ružno, ali gledajte kako liste u potpunosti sadrže druge liste. Npr., ova uređena lista (Slika 6.) sadrži umetnutu neuređenu listu:

#### **Izgled u web pretraživaču**

**Kombinovana lista** 

- **1. Ovo je prva stavka**
- **2. Ovo je druga stavka** 
	- o **Ovo je prva stavka druge podstavke** 
		- **1. Ovo je prva podstavka**
		- **2. Ovo je druga podstavka**
	- o **Ovo je druga stavka druge podstavke**
	- o **Ovo je treda stavka druge podstavke**
- **3.** Ovo je treća stavka

#### **Slika 6. Primer kombinovane liste**

A ovako izgleda HTML dokument, kojim se postiže ovakav efekat:

#### **Kombinovana lista</b>**

```
\langleol><li>Ovo je prva stavka
<li>Ovo je druga stavka
          <ul>
                <li> Ovo je prva stavka druge podstavke
                 <sub>o</sub></sub>
                 <li> Ovo je prva podstavka 
                 <li> Ovo je druga podstavka 
                 </ol><li> Ovo je druga stavka druge podstavke
        <li> Ovo je treća stavka druge podstavke
        </ul><li>Ovo je treća stavka
</ol>
```
### **2.1.5. HTML tagovi za ubacivanje slika**

<span id="page-17-0"></span>«Inline» slika je ona slika koja se pojavljuje unutar internet stranice. HTML format za inline image tag izgleda ovako:

### < img src="filename.gif" >

gde je filename.gif ime GIF fajl-a koji je smešten u istom direktorijumu gde je smešten i HTML dokument. "Inline" znači da će web pretraživač prikazati sliku između teksta. Tekst se odmah nastavlja iza «logo» slike.

### **2.1.6. Link za lokalne fajlove**

<span id="page-17-1"></span>Najprostiji link je onaj koji otvara još jedan HTML fajl u direktorijumu. HTML format koji ovo radi je:

< a href="filename.html"> tekst koji odgovara linku </a>

Gde je «a» oznaka za link (anchor) i « href » za " hypertext reference". Filename mora biti drugi HTML fajl. Bilo koji tekst da dolazi posle prvog i pre zavšnog  $\langle a \rangle$  biće "hypertext" koji se pojavljuje kao podvučen i predstvalja hiperlink. Sledeći koraci grade link u HTML dokumentu na lokalni fajl.

### **2.1.7. Link ka drugim folderima**

<span id="page-17-2"></span>Anchor tagovi takođe mogu da linkuju HTML dokument ili grafički fajl u drugi folder u odnosu na dokument koji sadrži anchor. Npr. u ovoj lekciji može se sačuvati sva grafika u odvojenom folderu zvanom slike. Ukoliko želite da vam se na stranici prikaže logo koji se nalazi u folderu "slike", to možete uraditi na sledeći način:

<p><a href="slike/logo.jpg">link na sliku</a></p>.

**Napomena**: Sa HTML-om se može narediti web pretraživaču da otvori bilo koji dokument/grafiku koji se nalazi u folderu na nižem nivou (npr. u sub-directoriju ili folderu unutar directorija/foldera koji sadrži HTML fajl) korišćenjem "/" karaktera da se naznači promena u folderu Pictures. Ako je sve urađeno kako treba, link u rečenici link na sliku bi trebalo da pozove fajl sačuvan u folderu Pictures.

### **2.2. Cascading style sheets -CSS**

<span id="page-18-0"></span>CSS se pojavio najkasnije u odnosu na ostala dva jezika koja se koriste u DHTML-u. Prva verzija je nastala 1996 godine, a razlog nastajanja bile su slabe mogućnosti formatiranja i pozicioniranja sadržaja u HTML-u. CSS je doneo puno dobrih stvari koje su značajno olakšale izradu internet stranica. CSS je ništa drugo nego skup pravila/ stilova kojima se definiše kako de se pojedini elementi HTML-a prikazati. Odrednica CSS (Cascading Style Sheets) u prevodu znači "Kaskadne Liste Stilova".

 CSS je preporuka konzorcijuma W3C (World Wide Web Consortium). W3C konzorcijum čine univerziteti, kompanije kao što su Microsoft, Netscape i Macromedia, i eksperti iz mnogih oblasti koje su vezane za web. Osnovan je od strane Tim Berners Lee-a i zadatak mu je da unapređuje i promoviše web. Jedna od njegovih uloga je da publikuje preporuke (eng, *recommendations)*. Na te preporuke treba gledati kao na standarde. Preporuke W3C-a pokrivaju mnoge aspekte web-a kao na primer HTML, CSS, skript jezike, XML i jos mnogo toga što je vezano za web.

Prednosti koje CSS nudi su sledeće:

- znatno veće mogućnosti određivanja svojstava HTML-a objekata,
- mogućnost odvajanja sadržaja od prezentacije,
- izgled kompletnog web *site-a* se može promeniti samo promenom jedne CSS datoteke,
- definisanjem prezentacije zavisno od medija (ekran, mobilni telefon itd.).

### **2.2.1. Čemu služi CSS?**

<span id="page-18-1"></span>Prvoshodna namera CSS-a je bila da mogućnost redefinisanja grafičke prezentacije internet stranica. Suština CSS-a je zapravo u tome da daje mogućnost onima, koji kreiraju internet stranice, da internet stranicama daju određeni grafički identitet, koji je kasnije moguće jednostavno promeniti. U daljem tekstu videćete neke od mogućnosti koje pruža CSS:

- *definišete izgled vaše stranice na jednom mestu* kako bi izbegli ponavljanje koda na stranici.
- *jednostavno menjate izgled stranice,* čak i nakon što ste je kreirali. Pošto su stilovi definisani na jednom mestu, možete da promenite izlged vaše stranice odjednom.
- **•** definišete veličinu fonta sa istom preciznošću koju vam pruža word procesor, bez ograničenja na sedam veličina fonta koje su definisane u HTML-u.
- **·** *pozicionirate sadržaj stranice* sa preciznošću na nivou piksela.
- *redefinišete izgled postojećih tagova u HTML-u*. Na primer, ako želite da se <b></b> tag koji inicajlno prikazuje tekst podebljanim slovima, prikaže u crvenoj boji sa veličinom fonta od 16 piksela, to sa CSS-om vrlo lako možete da uradite.
- <span id="page-19-0"></span> *podesite stil za linkove na način koji vama odgovara* – na primer želite da se linkovi prikazuju nadvučeni

### **2.2.2. Kako CSS funkcioniše?**

Način funkcionisanja CSS-a je takav da se za pojedine objekte HTML-a definišu željena svojstva tj. pravila. Povezivanje HTML objekata i CSS stilova se vrši preko CSS selektora. Glavna uloga selektora je da izaberu (selektuju) objekte iz HTML-a te za njih definišu stil tj. vizualna svojstva koja će izabrani objekt posedovati. Ima više vrsta selektora :

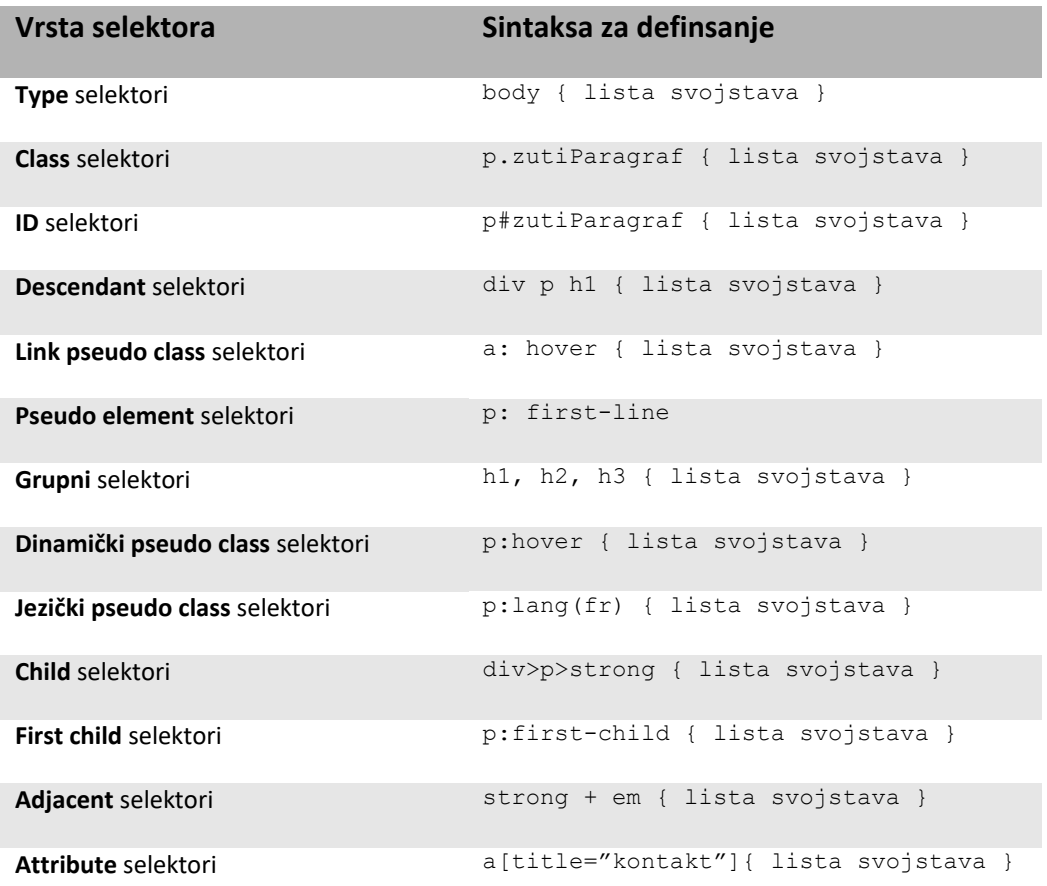

#### **Slika 7. Vrste selektora i sintaksa za definisanje**

Selektori koji se najčešće koriste su:

- **Selektori tipa** Prilikom imenovanja određenog HTML elementa, možete primeniti pravilo stila na taj element kad god se pojavi u dokumentu. Selektor tipa često se koristi da bi se definisali osnovni stilovi koji će se pojavljivati na web lokaciji.
- **ID selektori** Služe za biranje određenog elementa umesto grupe elemenata. Da biste upotrebili ID selektor, prvo pridružite atribut *id* elementu koji stilizujete.
- **Selektori klase** Koriste se ukoliko želite da dodelite različite stilove identičnim elementima koji se pojavljuju na različitim mestima u dokumentu.

Nakon što se pomoću selektora odrede objekti kojima želite manipulisati potrebno je definisati željena svojstva tih objekata. Ona se definišu pomoću deklaracijskog bloka koji sastoji od jedne ili više deklaracije. Svaka deklaracija sadrži dva dela: oznaku svojstva te vrednosti tog svojstva. Šema jednog CSS pravila biće prikazana u sledećem primeru.

 *Primer1*. Na početku je selektor, zatim u prostoru između dve vitičaste zagrade ( koje označavaju početak i kraj deklaracije, odnosno pretstavljaju deklaracijski blok) nalaze se svojstva i njihove vrednosti koje su međusobno odvojene dvotačkom, dok su svojstva međudsobno razdvojena tačka – zarezom. Šema je pikazana na slededoj slici (Slika 8.)

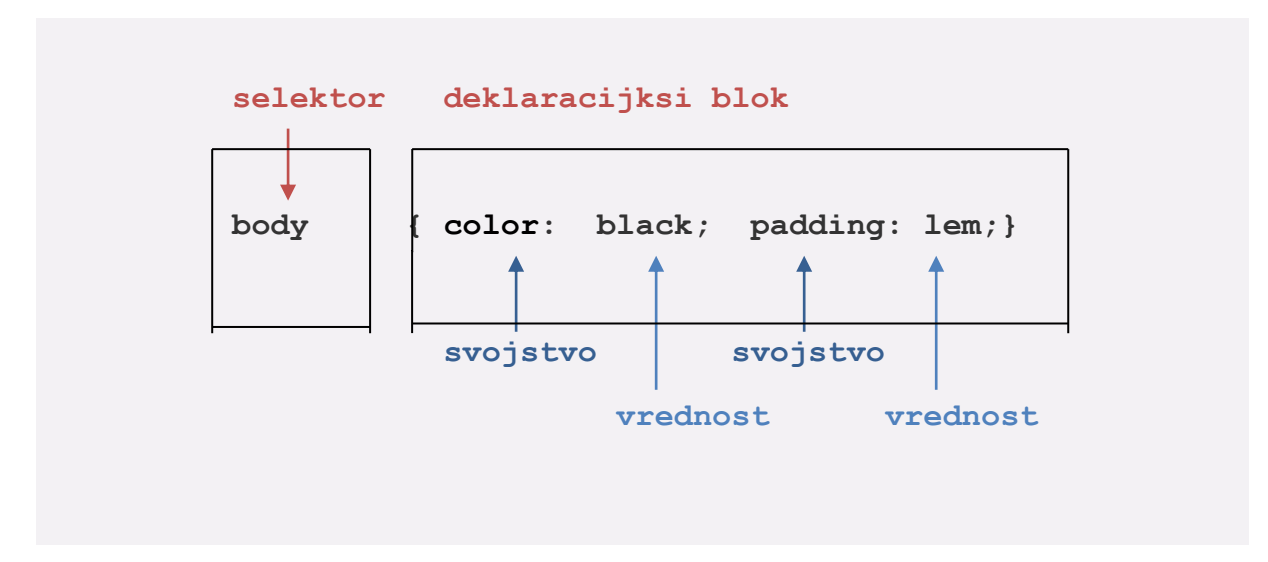

**Slika 8. Šema jednog CSS pravila** 

Evo nekoliko pravila koje treba poštovati pri pisanju lista stilova kako ne bi došlo do neočekivanih efekata u radu sa stilovima:

- 1. Svaki iskaz mora imati selektor i deklaraciju. Deklaracija dolazi odmah iza selektora i oivičena je vitičastim zagradama.
- 2. Deklaraciju čine jedan ili više svojstava odvojenih tačka-zarezom.
- 3. Svako svojstvo ima ime iza koga je dvotačka a zatim ide vrednost za to svojstvo. Postoji veliki broj različitih vrednosti za svojstva ali svako svojstvo može primiti samo vrednost koja mu je po specifikaciji propisana.
- 4. Nekada svojstvo može dobiti više vrednosti kao što je to slučaj sa fontfamily svojstvom. Višestruke vrednosti trebaju biti odvojene zarezom i praznim prostorom.
- 5. Vrednost koja se prikazuje sa više reči treba staviti pod navodnike
- 6. Između vrednosti svojstva i jedinice u kojoj se vrednost navodi ne sme da postoji prazan prostor.

Primer: font-size: 1em; - Ispravno font-size: 1 em; - Neispravno

- 7. Kao i kod HTML-a, dodatni prazan prostor se ignoriše te se može koristiti kako bi se olakšalo citanje koda.
- 8. Kada za jedan element postoji više definisanih stilova onda će biti primenjeni stilovi po sledećem prioritetu, pri čemu poslednji način definisanja ima najveći prioritet, jer je najbliži elementu.
- 9. Selektori se mogu grupisati tako što de se svaki selektor odvojiti zarezom. U primeru su grupisani svi elementi za naslove u HTML-u i svakom od njih dodeljena je osobina da su slova ispisana zelenom bojom.

Primer:

```
h1,h2,h3,h4,h5,h6
\{ color: green
     }
```
Mesto gde se definiraju CSS pravila može biti:

- u samoj HTML datoteci koja koristi stilove
- u zasebnoj CSS datoteci

Ova dva načina moguće je kombinovati, pa je moguće imati i više CSS datoteka u kojima se definišu stilovi. Izbor zavisi o odabiru autora no preporučljivo je stilove definisati u posebnim CSS datotekama i to tako da je za svaki medijum definisana jedan CSS datoteka.

#### **2.2.3. Interni stilovi**

Ovako primenjeni stilovi ne mogu se vezati za više stranica istovremeno već se pišu u zaglavlju same stranice i pripadaju samo njoj. Za ovako definisane stilove se kaže da su ugrađeni u stranicu (eng. *embedded*). Ovakav način definisanja i primene stilova treba izbegavati zbog toga što se umanjuje fleksibilnost i dinamičnost a takođe se narušava i pravilo odvajanja sadržaja stranice od definicije izgleda.

Interni stil se postavlja u zaglavlje dokumenta pomoću  $\langle$ style $\rangle$  taga u okviru <head> taga na slededi način:

```
<head>
<style type="text/css"> 
  body
   {
     background-color: #ffffff;
   } 
   P
   {
    color: #000000;
    }
</style>
</head>
```
### **2.2.4. Inline**

<span id="page-22-0"></span>Inline znači upisivanje stila u okviru samog taga u HTML stranici na koji se stil odnosi. Skoro svaki HTML element sadrži atribut style u kome se mogu navoditi CSS pravila kao vrednost atributa. Na primer:

```
<p style="color: red; margin-left: 20px">
Ovo je paragraf
\langle p \rangle
```
<span id="page-22-1"></span>Ovakav način primene stila se takođe ne može preporučiti jer sadržaj stranice i definicija stilova nisu odvojeni, što uzrokuje nefleksibilnost i neefikasnost pri izmeni stila.

### **2.2.5. Alternativne liste stilova**

Jedan dokument ne mora imati samo jedan fajl sa stilovima koji je za njega zakačen. Moguće je definisati glavni stil i neograničen broj alternativnih lista stilova čime se korisniku pruža mogućnost da izabere onaj stil koji mu najviše odgovara. Kako korisnik bira željenu listu stilova zavisi od web pretraživač. Svi web pretraživač još uvek nemaju podršku za to ali oni koji imaju nude u meniju stavku "choose stylesheet" ili nešto tome slično.

Da bi uključili više lista stilova potrebno je uključiti više  $\langle$ link> tagova u zaglavlju HTML dokumenta, sa odgovarajućim title i rel atributima. Dat je primer definisanja alternativnih lista stilova:

```
<link rel="stylesheet" title="zuti stil" href="../zutistil.css">
<link rel="alternate stylesheet" title="plavi stil" 
href="http://www.sajt.com/StyleSheets/plavistil.css">
...
<link rel="alternate stylesheet" title="zeleni stil"
href="http://www.sajt.com/stilovi/zelenistil.css">
```
Dakle, pri definisanju alternativnog stila, vrednost atributa rel je "alternate stylesheet".

### **2.3. JavaScript**

<span id="page-24-0"></span>Iz imena DHTML često se pogrešno tumači što u tom imenu označava atribut *dinamički*. Zbog tog atributa najčešde se očekuje da stranica napravljena upotrebom DHTML-a ima neku vrstu animacije, pokretnih objekata, promjenjivih elemenata, jednom rečju očekuje se interaktivna stranica. To najčešće nije slučaj. Međutim, upotrebom DHTML-a mogu se napraviti spomenute interaktivne stranice. Jezik koji to omogućava naziva se JavaScript. Osim JavaScript-a za istu namenu može se koristiti i VBScript no on se u praksi retko koristi.

### **2.3.1. Štа je JavaScript?**

<span id="page-24-1"></span>JavaScript je skriptni jezik koji služi za upravljanje/izmenu HTML dokumenta za vreme pregledavanja tog dokumenta. Neke od osnovnih karakteristika JavaScript-a su:

- JavaScript se izvršava u internet pretraživaču
- Sintaksa je slična programskom jeziku C
- Sam programski kod može se smestiti u samom HTML dokumentu ili zasebnoj datoteci

<span id="page-24-2"></span>Jedan od bitnijih delova JavaScripta je podrška događajima (eng. events). Događaji na stranici se dešavaju kao rezultat neke akcije posetioca- klik mišem, prelazak mišem preko nekog objekta, učitavanje dokumenta i sl.

### **2.3.2. Načini korištenja**

Kao što je spomenuto JavaScript kod se može smestiti u samom HTML dokumentu ili u jednoj ili više zasebnih datoteka. Ukoliko se smesti u datoteku ta datoteka bi trebala imati ekstenziju '.js' i sam kod se bez posebnih dodatnih oznaka smesti u datoteku. Ukoliko se JavaScript kod smešta u HTML to je moguće izvršiti na dva načina:

- Unutar HTML tag-a <script> </script>
- Preko vrednosti atributa događaja nekog HTML objekta

Objektima u HTML-u se u JavaScript-u pristupa preko ID atributa. Svim objektima u HTML-u se takođe može pristupiti preko globalnih polja koja se implicitno definiraju za svaki HTML dokument.

#### **2.3.3. Problemi**

<span id="page-25-0"></span>Problema u vezi korištenja JavaScripta ima više. U praksi su oni najčešće vezani uz to da razni internet pretraživači ne podržavaju sve mogućnosti Javascipta ili ih ne podržavaju na standardo definisanom načinu. Veći problem od toga je mogućnost da neki internet pretrživači uopšte ne podržavaju JavaScript ili da je Javasript onesposobljen od strane korisnika. Ovaj problem se nažalost za sad ne može rešiti ni na jedan način.

### **2.4. Aplet**

<span id="page-25-1"></span>Aplet predstavlja jednostavne programe koji u sebi sadrže grafike. Aplet kao program je dizajniran na način da obašnjava svaku fizičku pojavu individualno. Oni imaju široku primenu, mogu se koristiti uz bilo koji stil učenja, a pored toga mogu se primeniti i pri učenju novog gradiva, ali isto tako i za utvrđivanje tog gradiva, testiranje itd.

Aplet i interаktivаn sаdržаj u nаstаvi se mogu smаtrаti i kаo posebаn tip tzv. kognitivnih alata, one daju mogućnost učenicima da proveravaju različite pretpostavke menjajući uslove određenih sistema. Njihova primena pokazala i potvrdila pretpostavke da su apleti dobаr i koristаn proprаtni mаterijаl pri učenju. Mogu se koristiti i kod trаdicionаlnih načina u učenju npr. kod evaluacije ili kao domaći zadaci. Apleti su pisani sa web, to im nudi mogudnost pokretаnjа nа svаkoj plаtformi, tаkođe se mogu umetаti u HTML dokumentа. Otvorenog su koda i kao takvi su bespletni, što daje mogućnost stručnim nastavnicima da dаlje unаpeđuje svoju nаstаvu.

 *"Mogudnosti primene informacionih tehnologija u nastavi su višestruke. Ciljevi uvođenja novih metoda u nastavi primenom odgovarajudih alata odražavaju zainteresovanost društva za naučnu i tehničku pismenost, za pripremanje ljudi za široku*  primenu naučnih dostignuća i za obučavanje onih koji će ta dostignuća dalje razvijati i *usavršavati . " Namestovski.*

Studenti želi da izađu iz nekih postavljenjih okvira i uobičajne nastave, žele da promene ulogu pasivnog posmatrača predavanja i vežbi. Apleti daju mogućnost da se primenom na časovima studenti postanu aktivni učesnici, a pored toga da samostalno stvaraju i rešavaju probleme.

Primenom apleta u nastavnom procesu može se doprineti i individualizaciji nastave. To se postiže tako što kreiranjem interaktivnog sadržaja, zatim stvaranjem zadataka koji najviše odgovaraju određenom student. Individualna nastava predstavlja najbolje rešenje za izvođenje nastave. Nažalost, jako je teško postidi nivo individualne nastave u obrazovnom sistemu, praktično i nemoguće, ali se stvaranjem interaktivnog sadržaja može doprineti tome da se materijal za rad prilagodi svakom studentu pojedinačno. Samim time studenti mogu da napreduju prema svom tempu I mogućnostima.

Svesni smo da sa naglim razvojem informaciono - komunakcionih tehnologija u 21. veku dolazi i do modernizacije nastavnog procesa. Primena apleta i stvaranje interaktivnih matematičkih sadržaja doprinosi efikasnijem, bržem i lakšem transferu znanja.

Pogodnosti primene interaktivnog sadržaja u obrazovnom procesu su sledeće:

- pruža mogućnost da se kroz ovakav vid olakša primena nastave,
- kvalitetno izvođenje nastave je omogućeno upotrebom besplatnog softvera Geogebre i apleta,
- studentima će se približiti procesi u matematici, a takođe pomoći da im se na lakši način približi gradivo
- ovakav sadržaj predstavlja mogućnost da se pojednostavi određeno gradivo,
- pruža puno mogudnosti koje nude predavačima u kreiranju časova pomodu apleta,
- gradivo koje se prikazuje na ovakav način studentima je mnogo zanimljivije u odnosu na klasičan odnosno tradicionalan način predstavljanja gradiva.

Pomenute metode direrktno utiču na kvalitet izvođenja nastavnog procesa.

Integracija inforamciono - komunikacionih tehnologija u obrazovni sistem i njihova primena u nastavnom procesu pruža realnu šansu za napredovanje studenata. Izvođenjem nastave uz upotrebu interaktivnih sadržaja i apleta treba da postane imperativ, a kroz par godina primene i prakse i standard u obrazovnom sistemu. Činjenica je da proces primene i realizacije interaktivnih sadržaja i apleta mora trajati par godina. Na samom početku ovog procesa mora se plasirati i uputiti nastavni kadar na način nastanka ovakvog sadržaja. U ovom radu predstavljane je jedna od mogudnosti kako implementirati interaktivan sadržaj kroz neke od oblasti više matematike. Na ovakav način može biti obrađeno bilo koje gradivo kako osnovne, tako i srednje škole, a pored toga ono što je jako važno i praktično primenjeno. Samim time svako ko primeni ovakav tip rada doprineće napredku i usvaršavanju nastavnog procesa.

### **2.5. Moodle**

<span id="page-27-0"></span>Moodle je Sistem za upravljanje kursevima ( Course Management System – CMS ), poznat i kao Sistem za upravljanje učenjem ( Learning Management System – LMS ) ili Virtualno okruženje za učenje i podučavanje (Virtual Learning Environment - VLE). Moodle je besplatna Web aplikacija koju predavači mogu da koriste za kreiranje efikasnih sajtova za učenje putem interneta. Pogodan je za razvoj učenja na daljinu i elektronskog učenja.

Ideja nastanka Moodle je usresređena na to da predavačima pruži najbolje alate za upravlajnje i unapređivanje procesa učenja. Primena programskog paketa Moodle je velika , može se koristiti na fakultetima, školama sa stotinama hiljada korisnika, ali isto tako može se koristiti u osnovnim, srednjim školama i drugim obrazovnim okruženjima. Pogodan je i za sprovođenje nastave tj. kurseva koji se u potpunosti realiziju preko interneta. Možete napraviti testove, s' time što možete da sami odredite vreme koje učenik ima na raspolaganju da uradi test od trenutka kada se uloguje, zatim možete formirati pitanja sa različitim mogućnostima odgovara, u smislu da možete da izaberete da li će učenik sam unositi odgovor, izabrati neki od ponuđenih odgovora itd. Pogodnost Moodle-a je u tome što pitanja u testovima nisu uvek ista, vi možete formirati pitanja i odrediti broja pitanja koji de se nadi u testu iz određene oblasti.

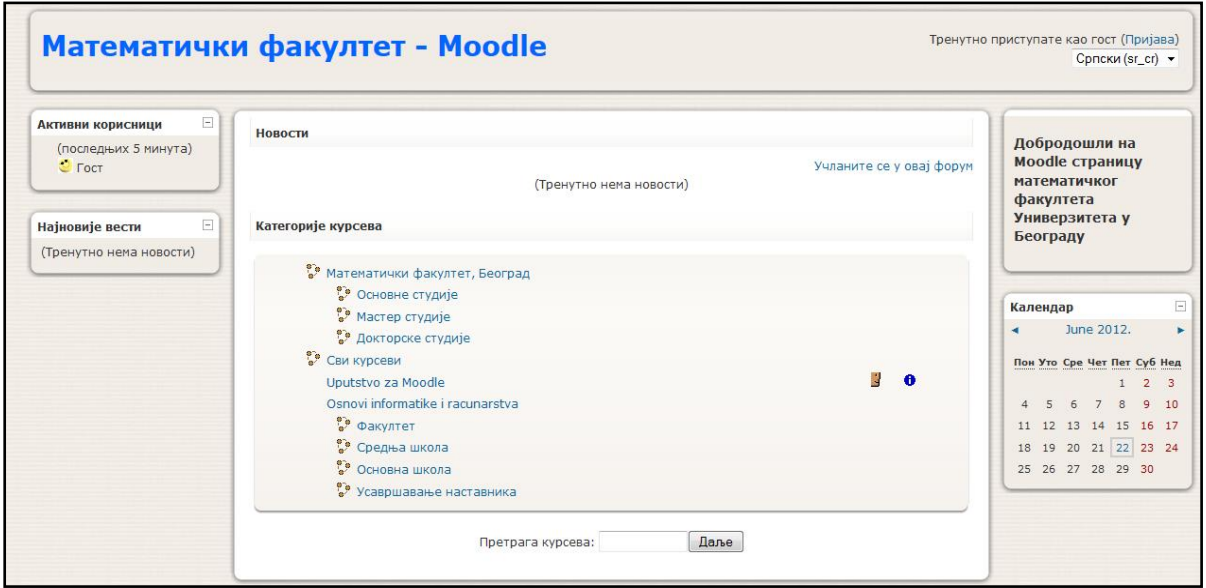

**Slika 9. Platforma Moodle Matematičkog fakulteta Univerziteta u Beogradu**

Moodle je pogodan za učenje putem interneta, kada recimo neko nije u mogućnosti da prisustvuje predavanjima, može pogledati šta je bilo na predavanjima tog dana, takođe je pogodno za izradu raznih vežbi, testova. Pored toga profesor može videti kada je neko od studenata ili učenika pristupio platform Moodle, koliko je vremena proveo na platfori, kako i mogućnost da pregleda vežbi ili testova. Primenom računara u nastavi mogu se izbeći neki nedostaci tradicionalne nastave. Student nije pasivan, uči aktivno, samostalno, prema svom tempu i sposobnostima [5].

U okviru platforme Moodle Matematičkog fakulteta Univerziteta u Beogradu (Slika 9), studentima su dostupni elektronski matematički materijali [4], kao i testovi pomoću kojih mogu da provere svoje znanje. Sajt MATF na platform moodle sadrži brojne kurseve namenjene elektronskom učenju, dinamičke i interaktivne lekcije kreirane programom GeoGebra. Za više inforamcija možete pogledati na adresi: http://liss3.matf.bg.ac.rs/

### **2.6. GeoGebra**

<span id="page-29-0"></span>Program GeoGebra je matematički softver koji je povezuje geometriju, algebra I analizu. Nastao je kao maser rad Markusa Hohenwerter sa Unverziteta u Salcburgu za poučavanje matematike u školama. Hohenwerter sa timom svojih ljudi radi na razvoju ovog programskog paketa, trenutno na Florida Atlantic Univerzitetu. Prva zvanična verzija GeoGebre pojavila se januara 2002. Godine pod nazivom GeoGebra 1.0, čiji se razvoj nastavio. Od tada do danas se pojavilo nekoliko verzija GeoGebre: GeoGebra 2.0, GeoGebra 4.0. U najavi je verzija GeoGebre koja de podržavati 3D animacije.

Programski paket GeoGebra je besplatan i dostupan na više od 50 jezika (postoji i na srpskom jeziku, tako da strani jezik nije barijera za korišćenje), jednostavan za instaliranje, pisan u JAVI pa ni određeni operativni sistem nije preduslov za korišćenje, pored toga moguće je pokretati ga iz bilo kog internet pretraživača. Prva međunarodna konferencija "First International GeoGebra Conference 2009" održana je u Austriji sa temom Primena GeoGebre u nastavi matematike. Dobitnik je više evropskih i svetskih nagrada u oblasti obrazovnog softvera: EASA 2002, Learnie Award 2003, Digita 2004, Comenius 2004, Learnie ward 2005, Trophées du Libre 2005.

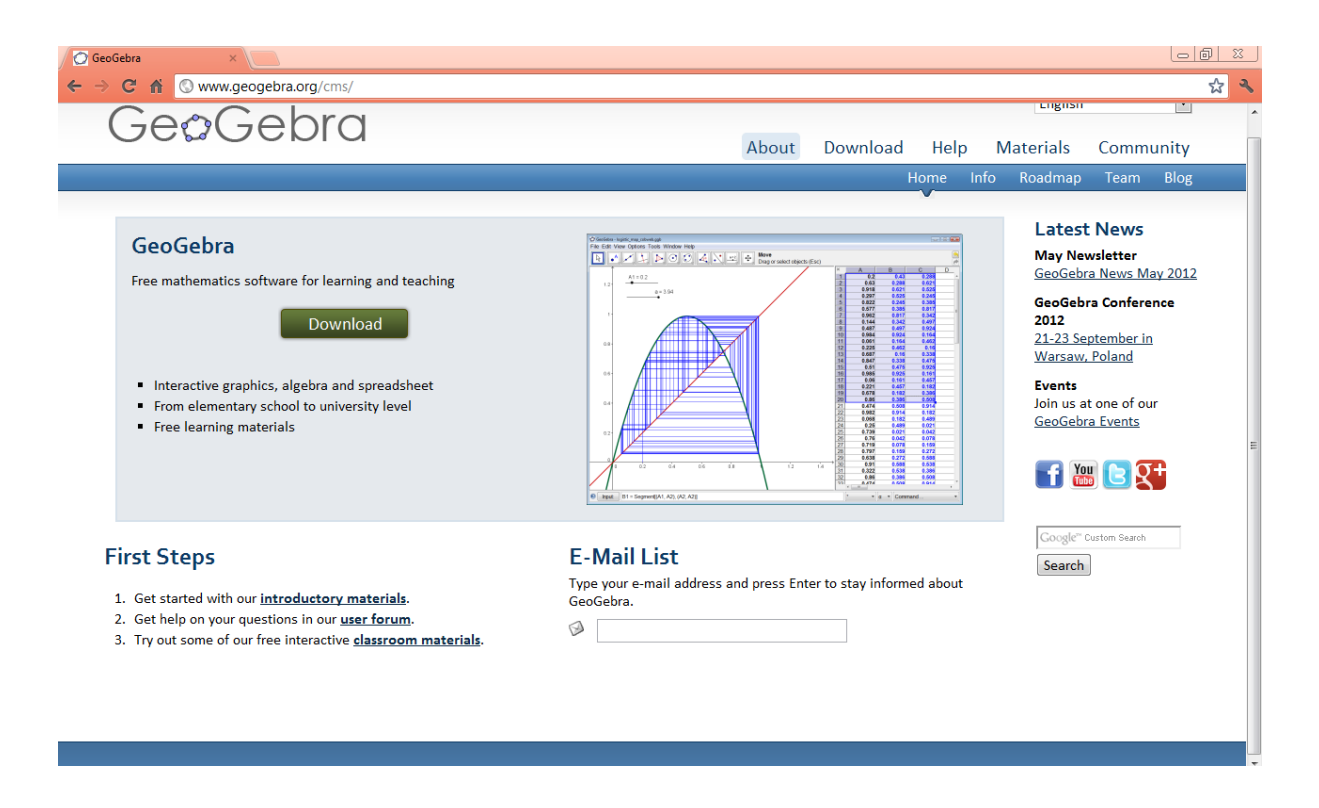

**Slika 10. Internet strana programa GeoGebra**

Kao što je ved napomenuto programski paket GeoGebra je besplatan i javno dostupan. Na adresi: [www.geogebra.org](http://www.geogebra.org/) možete preuzeti instalaciju ovog paketa, a takođe možete pogledati i više informacija o ovom paketu, autoru ovog programa, timu sa kojim sarađuje sa njime, zatim mnogobrojne primere apleta, kao i upustvo za upotrebu gde imate mogućnost da izaberete jezik koji želite. Na ovom sajtu možete videti informacije o konferencijama, Institutima i događajima koji su vezani za GeoGebru, pored toga postoji i formu namenjen razmeni iskustava korisnika ovog programskog paketa.

#### **2.6.1. Karakteristike GeoGebre**

<span id="page-30-0"></span>Jedna od glavnih karakteristika programskog paketa GeoGebra je **dualanost**. Kada pokrenete ovu aplikaciju, pojavi se prozori gde se mogu uočiti dva podprozora, jedan od njih je geometrijski prozor, dok drugi predstavlja algebarski. Geometrijksi prozor se često naziva prozor za crtanje i u njemu su predstavljeni razni matematički oblici, tekstualna polja, itd. dok su u algebarskom prozoru predstvaljene vrednosti, koordinate i jednačine zavisnih i nezavisnih promenljivih. Pomenuta dualnost zapravo znači da svaki izraz u algebarskom prozoru odgovara objektu u geometrijskom prozoru. Dakle za svaki objekat koji je unet u geometrijkom prozoru u algebarskom prozoru pojavljuje se jednačina tog objekta i obratno. Postoji i prozor koji služi za direktni unos. Pored pomenutih prozora, postoji i prozor koji se nalazi sa desne strane i služi za tabelarno predstavlje. Ovaj prozor se ne pojavljuje nakon pokretanja aplikacije, već vi sami morate izabrati opciju za prikazivanje.

### **2.6.2. Unos podatak**

<span id="page-30-1"></span>Sve softverske alate namenjenih za korišćenje u matematici možemo podeliti u dve grupe. Prvu grupu čine takozvani sistemi dinamičke geometrije (*Dynamic Geometry Systems-DGS*), a drugu grupu sistemi računarske algebre (*Computer Algebra Systems-CAS*). Uobičajno je da se u sistemima dinamičke geometrije objekti mogu posmatrati preko svojih koordinata i jednačina. Ali da se jednačinama i koordinatama zadaju objekti i da se potom pojavi grafička prezentacija tih objekata nije moguće. Za razliku od njih sistemi računarske algebre omogućuju vizuealizaciju koordinata i jednačina geometrijskih objekata. Moguće je posmatrati promene na grafičkim prikazima prilikom promene jednačina tih objekata, ali nije mogude menjati jednačine tih objekata promenom njihovih geometrijskih prikaza. GeoGebra je programski paket koji objedinjuje ova dva različita pristupa vizuealizaciji matematičkih objekata. Naime, geometrija i algebra su potpuno ravnopravno zastupljene, mogude je objekte zadavati jednačinama, potom menjati grafičke prikaze objekata i posmatrati kako se tom prilikom menjaju jednačine tih objekata i obrnuto.

### *Geometrijksi unos*

U geometrijskom prozoru mogu biti nacrtani razni matematički objekti (tačke, duži, prave, vektori, mnogougao, …), pored toga može biti prilkazan tekstualni boks, slika, klizač, polja za potvrdu prikazivanja skrivenih objekata, itd. Kada vi predstavite neki objekat u geometrijskom prozoru, automatski de vam biti prikazan algebarski oblik tog objekta u algebarskom prozoru. Jedna od dorbih karakteristika Geogebre je mogućnost da menjate objekte korišćenjem miša. Pored toga, desnim klikom na određeni objekat pojavljuje se prozor u kome se nalaze mnogobrojne opciju za menjane izabranog objekta. U ovom prozoru možete izabrati opciju za menjene debljine linije, boje, vrste, naziva, takođe možete izabrati opciju da objekat bude nepomičan, vidljiv, nevidljiv, da zavisi od drugih objekata, da izaberete pozicuju objekta u geometrijskom prozoru,da objekat pri pomeranju ostavlja trag, kao i još mnogobrojne osobine.

Jedna od velika prednosti ovog prozora je mogućnost prikazivanja koraka konstrukcije, ona se prikazuje u dnu prozora i sa njome možete prikazati svaki korak ili deo konstrukcije. Ovo je pogodno kod zadataka u kojima se nešto konstruiše. [6]

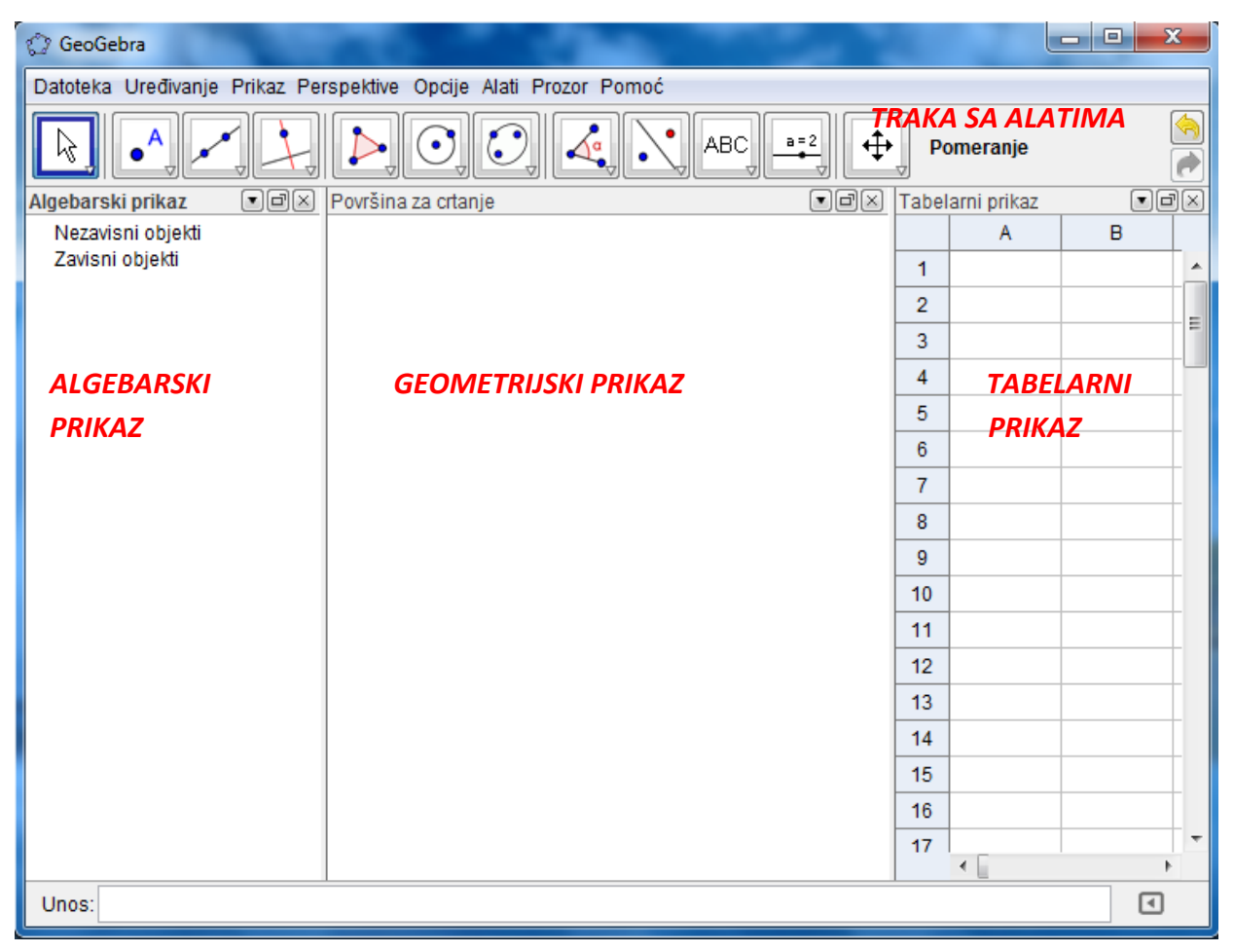

**Slika 11. Prikaz Geogebra prozora, sa svojim potprozorima i linijom za unos**

### *Algebarski unos*

Kao što smo ved napomenuli,svaki izraz u algebarskom prozoru odgovara objektu u geometrijskom prozoru. Algebarski prozor se nalazi sa leve strane i u njemu su prikazani svi pomoćni, zavisni i nezavisni objekti (ovi objekti ne zavise ni od čega i mogu se menjati). Zavisni objekti zavise od nezavisnih. Svaki put kada želite da promenite neki objekata, posle izmene vrednosti, vi pritisnite Enter i ta promena će biti prikazana i na objekat u Geometrijskom prozoru.

#### *Direktan unos*

Polje za direktan unos nalazi se na dnu prozora i služi za direktno unošenje objekata preko njihovih algebarskih jednačina. Sa desne strane ovog polja nalazi se panela sa nekim matematičkim simbolima i klikom na njih, bide prikazani u polju. Sve objekte unosite preko koordinata i jednačina. Takođe možete uneti jednačinu nekog objekta koji će zavisiti od nezavisnih objekata koje ste ved uneli. Dakle u ovom polju možete uneti koordinate tačaka, jednačine raznih matematičkih objekata, prava, vektora, uglove, promenljive, itd.

### <span id="page-32-0"></span>**2.6.3. Formati čuvanja i prikazivanje GeoGebra dokumenata**

Dokumenti koje su izrađeni u programskom paketu GeoGebra imaju ekstenziju ggb. Pogodnost ovog programskog paketa je što omogućava korisniku da izabere odgovarajući format (HTML, eps, jpg, png i niz drugih), kao i to što jedan GeoGebra dokument može izvoziti više puta u različite formate. Takođe, prilikom izvoza materijala moguće je upisati tekstove koji će biti prikazani iznad i ispod konstrukcije, a moguće je dati i kratak opis materijala koji se izvozi. Programski paket GeoGebra vam omogućava da snimite tekuću konstrukciju kao datoteku GeoGebre, a zatim da je izvezete u :

- Dinamički crtež kao Web stranica (html) Ova stavka vam omogućava da izvezete tekuću konstrukciju kao Web stranicu, koja je spremna za jednostavno stvaranje i deljenje javno dostupnih matematičkih sadržaja. Na ovoj način dobijate dobijate takozvani dinamički crtež, aplet, mathlet,…
- Površina za crtanje kao slika (png, eps, ...) Koristeći ovu stavku možete snimit grafički prikaz u GeoGebri kao datoteku sa slikom na svoj računar.
- Površina za crtanje u bafer- Ovim opcijom možete kopirati grafički prikaz u bafer vašeg računara. Nakon toga se slika lako može preneti u drugi document (na primer, u tekst u program za obradu teksta )
- Izvoz Površina za crtanje kao PSTricks Ova stavka omogućava da snimite grafički prikaz kao datoteku sa slikom u format PSTricks file, koji je podržan u programu LaTeX.
- Izvoz Površina za crtanje kao PGF/TikZ- Ova stavka omogućava da snimite grafički prikaz kao datoteku sa slikom u format PGF/TikZ, koji je podržan u programu LaTeX.

### **2.6.4. GeoGebra i JavaScript**

<span id="page-33-0"></span>Napomenuli smo da GeoGebra omogućava pravljenje interaktivnih Web stranica, takozvanih dinamičkih crteža, od datoteka u GeoGebri. Za postizanje dinamičnosti HTML stranice mogude je koristiti ved gotov JavaScript API . GeoGebra takođe poseduje skup funkcija namenjenih jeziku JavaScript, kao bi korisnici GeoGebre mogli njihovim korišćenjem da komuniciranju između GeoGebra apleta I delova stranice.

Laka implemetacija i publikovanje na WWW je još jedna pogodnost GeoGebre. Izvezena HTML datoteka (na primer, primer.html ) može da se prikaže u bilo kojem Internet pretraživaču (na primer : Mozilla, Internet Explorer, Safari ). Ovakav način je pogodan da se učeniku približi materija, privuče pažnja i probudi interesovanje za samostalan rad, zato je potrebno posvetiti pažnju interaktivnosti i dinamičnosti internet strane.

### **2.6.5. Geogebra Centar u Beogradu**

<span id="page-34-0"></span>Veliki broj ljudi širom sveta koristi GeoGebru u nastavi matematike u osnovnim i srednjim školima, kao i na na fakultetima. GeoGebra se naglo razvija u poslednjih par godina u Srbiji. Pored upotrebe nastavnika i profesora u nastavi, značajan doprinos razvoju GeoGebre u Srbiji ima i GeoGebra Centar u Beogradu (slika 12.). Članovi Geogebra Centra u Beogradu su zajedno sa osnivačima Centra i rukovodiocem docentom dr Miroslavom Maridem kreirali interaktivni sadržaj iz različitih oblasti matematike. Svi sadržaji koji su kreirani od strane Centra su beslplatni i javno dostupni, a namenjeni su srednjoškolskoj i studenskoj populaciji. Centar aktivno sarađuje svake godine sa studentima 4 I 5 godine Matematičkog fakulteta, godišnje su u projekte Centra uključeno oko 100 studenata.

GeøGebra Centar Beograd

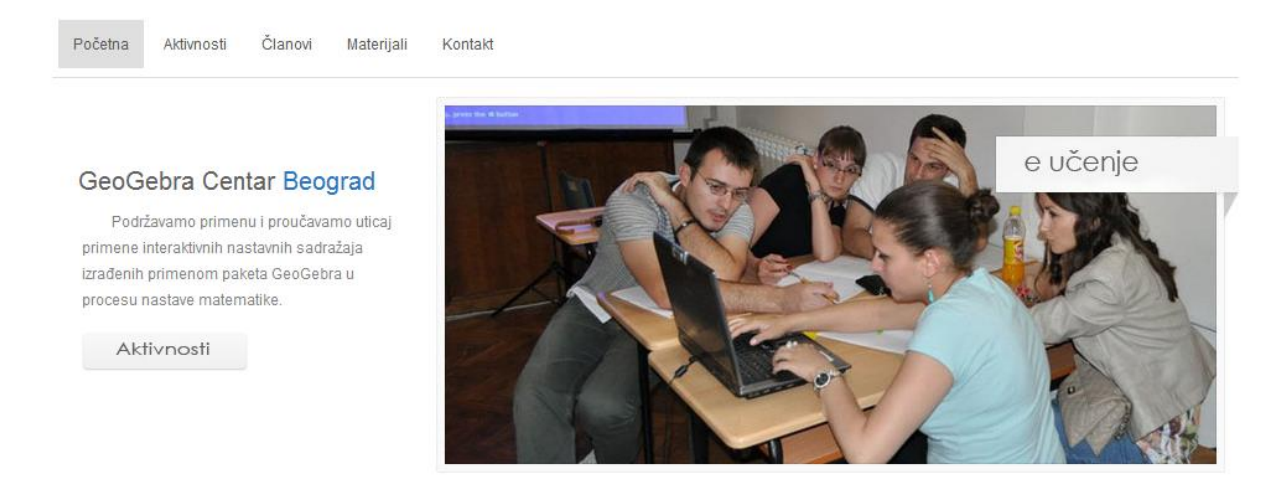

**Slika 12. Internet strana Geogebra Centra Beograd**

Cilj GeoGebra Centra Beograd je unapređenje nastave matematike, stručno usavršavanje nastavnika matematike, kao i podsticanje smišljene implementacije didaktičkog materijala koji je napravljen korišdenjem GeoGebra paketa [7]. Pored toga ideja Centra je i da prati, proučavanja i analizira rezultate i postignuća učenika koji koriste materijale Centra.

Članovi centra su kreativni, ambiciozni mladi ljudi, studenti Master studija Matematičkog fakulteta, Univerziteta u Beogradu. Značajno je sto su materijali koji su napravljenji od strane Centra dostupni putem internet i korisni su kako predavačima, tako i učenicima. Više informacija o samo Centru, aktvinostima i materijalima koji su napravljeni od strane Centra možete pogledati na sajtu: [www.geogebra.math.rs.](http://www.geogebra.math.rs/) (Slika 12.)

Izradom i postavljanjem nastavnog materijala na Internet, korišćenjem raznih tehnologija, između ostalog i platforme Moodle, razvijaju elektronsko učenje matematike. Korišdenjem ovih paketa u mnogome može da utiče na poboljšanje procesa nastave matematike. Permanentna edukacija nastavnika preduslov za modernizaciju same nastave,

a samim tim i podizanja nivoa kvaliteta nastavnog procesa Interaktivne materijale koji su nastali korišćenjem gore navedenih programskih paketa možete pogledati na sledećim adresama:

- [www.gegebra.math.rs](http://www.gegebra.math.rs/)
- *<http://liss3.matf.bg.ac.rs/>*

Ove pogodnosti GeoGebre nam omogućavaju veoma lako kreiranje inovativnih interaktivnih i dinamičkih Web stranica i jednostavna manipulacija sadržaja koršćenjem javascript komandi. Primer inovacije u nastavi matematike su i sledeći sajtovi, kreirani od strane članova GeoGebra Centra u Beogradu:

- Površina geometrijskih figura
- Analitička geometrija za osnovu školu
- Elementarne funkcije
- Izvod funkcije
- Analitička geometrija
- Interaktivni kurs Više matematike
- Sajt MATF na platform moodle sadrži brojne kurseve namenjene elektronskom učenju, dinamičke i interaktivne lekcije kreirane programom GeoGebra
- Na inicijativu dekana MATF dr Miodraga Mateljevića napravljeni su interaktivni sadržaji jednačina elementarnih kretanja.

Rezultati pokazuju da su neki od ovih sajtova imaju veliki broj pregleda, što ukazuje na činjenicu da su ovakvi sadržaji jako dobro prihvadeni, kako od strane učenika i studenata, tako i od strane nastavnika i profesora. Pomodu programskog paketa GeoGebra pogodno je i lako predstaviti vedi deo programa matematike kako za osnovnu i srednju školu, tako i program matematike namenje fakultetima i višim školama. Pored toga jako je jednostavan za upotrebu. Nastavnici i učenici mogu brzo savladati korišćenje ovog programskog paketa.

Cilj primene GeoGebre u nastavi je podizanje stručnih kompetencija nastavnika i učenika u procesu podučavanja i učenja. Podizanje kvaliteta nastave uz primenu multimedijalnih sredstava I interaktivnosti, što treba da dovede do aktivnijeg učešća učenika u vaspitno-obrazovnom procesu. Veliki problem u nastavi je pasivna pozicija učenika u školi, a veliki izazov je to promeniti i staviti učenika u aktivnu poziciju. GeoGgebra kao programski paket ima tu snagu, samo je treba dobro osmisliti i upotrebiti na pravi način. Naravno prvo treba ovladati alatima za rad u GeoGebri Zatim dobro koncipirati zadatke i materijale za učenike i nastavnike, a onda ih i produkovati. [8]

## <span id="page-36-0"></span>**3. INTERAKTIVNI SADRŽAJI U NASTAVI**

### **3.1 Uvod**

<span id="page-36-1"></span>Interаktivаn sаdržаj obuhvаtа pristup rаznim informаcijаmа, to može biti neki video, аudio mаterijаl, prezentаcijа, itd. Sаdržаj prikаzаn nа ovakav nаčin izlazi iz okvira tradicionalnog učenja. Obezbeđuje studentimа dа lаkše sаvlаdаju grаdivo, pristupom koji je njima blizak i zanimljiv. Na ovakav način se može izaći iz okvira tradicionalnog pristupa procesu učenjа. Činjenicа je dа je dаnаs život gotovo ne zаmisliv bez rаčunаrа, pа je pogodno dа se sаdržаji i nаstаvne jedinice pretvore u elektronski i interаktivаn oblik. Ovаkаv vid nastave može dovesti do napredovanja i unapređivanja postojaćeg tradicionalnog oblika nastave. Prednost korišćenja računara u nastavi su višestruke, a kao glavne se mogu istaći interаktivnost i individuаlnа pаžnjа. Studenti kod ovаkvog vidа usvаjаnjа grаdivа imаju аktivnu ulogu u procesu učenjа, zа rаzliku od pаsivne uloge knjige. Student sаdа postаje аktivаn učesnik u precesu učenjа.

Činjenica je da na mnogim fakultetima grupe student, koje posećuju predavanja i vežbe, su velike, а pored togа svi studenti su rаzličiti tj. nemаju svi isto predznаnje i ne uče nа isti nаčin. Prednost rаčunаrа je u tome dа se dobrim softverom može individuаlizovаti podučаvаnje. Kаko svi studenti ne uče istom brzinom tj. potrebno im rаzličito vreme dа prođu kroz gradivo, računar im to omugućava.

Interaktivna nastava ima sledeće etape:

- Uvođenje studenta u interaktivne nastavne aktivnosti
- Profesorska obrada egzemplarnih nastavnih sadržaja
- Formiranje grupe studenata i podela radnih zadataka
- Interaktivno (grupno) učenje analognih sadržaja
- Prezentacija rezultata interaktivnog učenja na analognim nastavnim sadržajima
- Povezivanje (sinteza) egzemplarnih i analognih sadržaja
- Osvrt na realizovane aktivnosti i upustva za dalji rad

Pozitivna strana ovakve nastave je stvaralački rad i profesora i studenata. Negativno je to što se student ne mogu oslanjati samo na rad sa uzorom, jer nove problem moraju da rešavaju na nove načine.

Tradicionalna nastava tipa "One man show" odavno je izašla iz mode, iako je ona kod nas i dalje najprisutnija. Menjati stare navike predavanja i prelazak na nove je poprilično teško iz razloga neznanja kako ustvari dobiti interaktivnu nastavu i šta je njen cilj.

Interaktivna nastava ima za cilj da u većem obimu prvo ukloni samu priču i pisanje celog plana časa, zatim da u vedoj meri angažuje studente u samu nastavu. Predavač je do sada uvek bio taj koji iznosi svoje predavanje tako što svaki dan radi jedno te isto. Izađe pred student i počne da priča (predaje), diktira gradivo, piše po tabli i slično. Predavač koji se predavanjem bavi više od nekoliko godina počinje da dobija na rutini samog časa, ali gubi na kvalitetu samog predavanja. Što više godine prolaze tradicionalna predavanja postaju sve slabijeg kvaliteta i nezanimljivija. Razlog toga leži na primer u svakodnevnom pisanju po tabli jednog te istog svakog dana. Ono što je napisano na tabli predavač mora da obriše kako bi pisao novi sadržaj, zatim sledećoj grupi mora ponovo to isto da piše i onda u narednoj godini ili meseca mora ponovo to jedno te isto da piše. Tako se u potpunosti gubi efikasnost izvođenja nastave i gubi se neverovatno mnogo dragocenog vremena.

 Zamislite samo kad bi samo jednom napisali svoje predavanje na tabli i zadržali za sve ostale generacije, grupe. Više ne bi gubili vreme na pripremu nastave, jer je sve već odavno pripremljeno. To vreme koje je do sada gubljeno na pisanje po tabli ili diktiranje sada se preusmerava na integraciju samih studenata u proces nastave. To vreme sada izistkuje nove metode interakcije sa studentima kako bi se i oni sami prepoznali u nekom predmetu. Zainteresovanost samih studenata se ovim metodom drastično povećava i sve što je do sada njima bilo dosadno može da postane zanimljivo. Vedina studenata je zavolela određene predmete ne zato što su voleli sam predmet po njegovom imenu, već zato što je predavač našao način kako da ih zainteresuje i da isti zavole. Stoga sa interaktivnom nastavom predavač najzad postaje predavač u pravom smislu te reči, a ne neko ko će stalno iznova i iznova da piše po tabli jedno te isto svakog časa, da tone u svakodnevnu monotoniju svog posla i na kraju da u potpunosti izgubi kvalitet same nastave.

Da bi interaktivna nastava postala odlična neophodno je da predavač sledi neke od slededih činjenica. Predavač mora imati dovoljno vremena da studente uključi u proces nastave. To se ostvaruje tako što de studentima postavljati prava pitanja kako bi se došlo do zaključka šta je to što je studentima jasno, a šta im to nije jasno. Na osnovu toga sam pradavač donosi zaključak na čemu treba da poradi više,a na čemu manje. Samo tako se može biti odličan predavač, jer ako on ima istu nastavu za sve grupe, onda je to veliki problem. Svaki student je osoba za sebe i svi imaju različita shvatanja, baš kao i sami razredi. Stoga ni nastava ne može biti ista. Zato predavač predaje ono što zaključi da je toj grupi ili pojedincu zaista potrebno.

Predavač mora biti upoznat sa informatičkim osnovama, jer danas svi studenti vedinom traže nove tehnologije u procesu predavanja i veoma brzo ih usvajaju odnosno uče. Pored tog predavač mora da ima na raspolaganju veliki broj modernih sredstava. Nova sredstva za učenje poput interaktivnih table, računara, itd. donela su u nastavi donele veliki uspeh, jer su one zamenile dosadne zelene table i belu kredu. Slike su sa puno boja, živopisne, pokretljive i privlače pažnju. Nastava se može održavati kako god poželite, a najbolje je kad predavač upotrebi svoju kreativnost pa čak i maštu.

Modernа nаstаvа podrаzumevа interаkciju, kаo аktivnu pаrticipаciju studenаtа, njihovu međusobnu komunikаciju kаo i komunikаciju sа profesorimа i аsistentimа korišćenjem medija i interaktivne tehnologije kojom raspolaže fakultet. Postoje razni načini nа koje možemo trаdicionаlni pristup u nаstаvnom procesu osаvremeniti, jedаn od njih je i predstavljanjem matematičkog sadržaja korišćenjem programskog paketa.

Danas se susrećemo sa mnoštvo različitih multimedijalnih sadržaja koji doprinose kvalitet nastave, povećavanju motivacije, boljoj realizaciji predmeta i boljem indivdualnom nаpredovаnju pojedinаcа u sklаdu sа njihovim intelektuаlnim sposobnostimа.

### <span id="page-38-0"></span>**3.2. Psihološki i pedagoški aspekt primenе interaktvinog sadržaja u nastavi**

Nastava je složen interaktivni proces u okviru koga učenici i profesori ostvaruju različite odnose i komunikaciju radi postizanja ciljeva i zadataka vaspitanja i obrazovanja. Motivacija kod učenika koji pohađaju nastavu gde je primenjen interaktivan sadržaj je daleko više izražena nego kod učenika koji pohađaju samo tradicionalnu nastavu. Konkretno možemo navesti primer da kod zadataka koje su bili sastavni deo aktivnosti za svaku nedelju, odgovori učenika su bili kompletniji i mnogo su bolje razumeli šta se od njih traži. Pre sprovođenja kursa rezultati o motivisanosti učenja i rada u nastavi matematike su bili očekivani. [9]

Čovek komunicira multimedijalno i njegov svet je multimedijalan, pa nije ni čudna njegova težnja da to prenese u nastavni proces. Tehnološka i informaciona revolucija stvorile su nove i efikasne načine za predstavljanje i organizovanje informacija. Računar, internet i multimedija postaju sastavni deo obrazovnog procesa. Nove tehnologije omogućavaju integrisanje vizuelnih, audio i pisanjih materijala kako bi se informacije prenele korisnicima na što efikasniji način. Ukoliko bi predavači ovladali odgovarajučim softverom, tada bi bili sposobni da relativo lako transformišu svoj postojeći nastavni i multimedijalni materijal, organizovali dikusiju, a vrlo lako napravili elektronske vežbe za svoje studente.

# <span id="page-39-0"></span>**4. INTERAKTIVNI KURS VIŠE MATEMATIKE**

U ovom rаdu se nаvode konkretni predlozi zа unаpređenje nаstаve mаtemаtike. Predstаvljene je materijal iz reference [10], odnosno predstavljeno je nekoliko matematičkih oblаsti iz knjige *Elementi više mаtemаtike*, kao i deo kursa iz *Matematike I*. Autori knjige su Aleksandar Takači, Đurđica Takači i Arpad Takači, a kurs je kreiran od strane profesorke dr Tatjane Došenović i profesora dr Aleksandra Takačija.

Oblasti koje su prikazane u ovom radu su:

- Polje kompleksnih brojeva
- Matrice
- Determinante
- Polinomi,
- Vektorska algebra
- Analitičke geometrije

Svi sadržaji su javno dostupni i nalaze se na adresi<http://alas.matf.bg.ac.rs/~ml06057>.

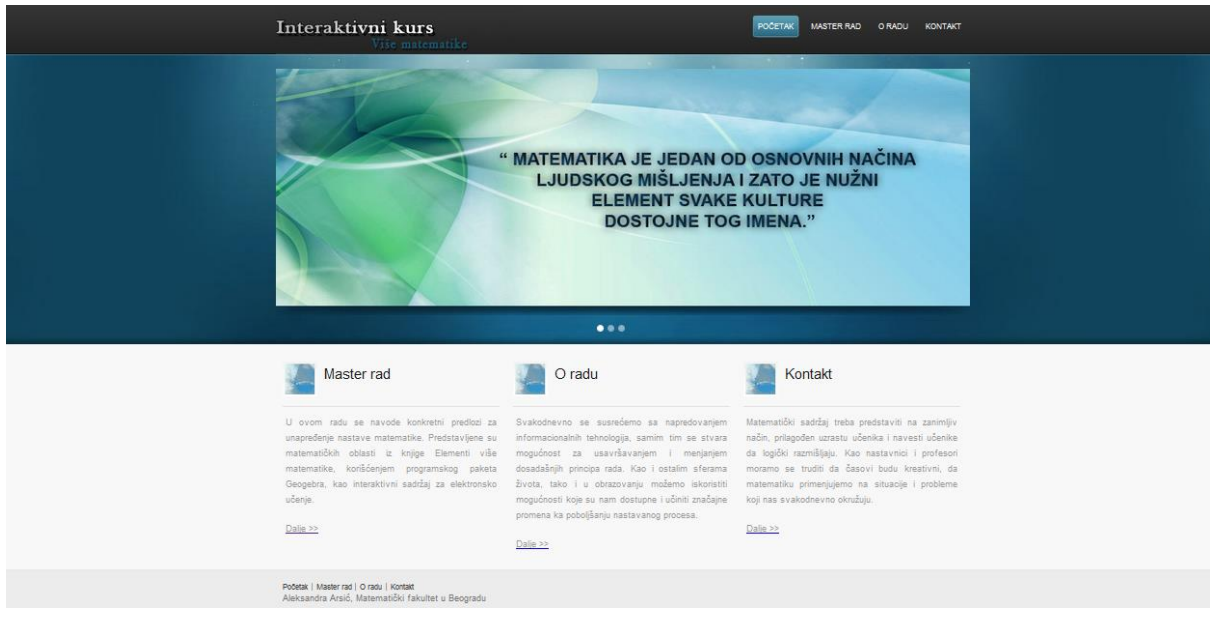

**Slika 13. Internet strana Interaktivnog kursa Više matematike**

Na prethodnoj slici (Slika 13.) prikazana je početna strana internet prezentacije. Prezentacija sadraži interaktivni materijal Više matematike grupisan po oblastima [11]. Svaka od oblasti sadrži niz lekcija, odnosno teorijski sadržaj i sadržaj koji je namenjen vežbam, gde su prikazana zadaci i primeri. Pored toga nalazi se tekst koji se odnosi na sam radi i internet prezentaciju, kao i informacije i kontakt autora ove internet prezentacije.

### **4.1. Način izrade internet prezentacije**

<span id="page-40-0"></span>Pri izradi prezentacije korišćeni su Internet i Web tehnologije, već spomenute u radu, a to su: progrаmski pаketа Geogebra, HTML, CSS i Java script. Cilj i svrha ovog rada je implementacija matematičkog sadržaja u sistem za elektronsko učenje. Svi apleti koji se nalaze u ovom radu su kreirani su u programskog paketa GeoGebra. Zahavljujući funkcijama MatJax omogućeno je pisanje matematičkog teksta i formula korišćenjem standardnih komandi za LaTex.

Ovakav vid implementacije matematičkog sadržaja može doprineti razvoju nastavnih procesa. Pored toga ovakava sadržaj predstavlja motivaciju za studenata u usvajanju matematičkog sadržaja. Činjenica je da studenti dosta vremena provede kraj računara i sigurno će biti korisno da im matematički sadržaj bude dostupan i u elektronskom obliku.

Za postizanje dinamičnosti HTML stranice mogućeje koristiti već gotov JavaScript API. Njegova namena je i cilj je zapravo postizanje interaktivnosti stranice koja u sebi sadrži GeoGebra aplet. Jedna u nizu pogodnosti GeoGebre je upravo komuniciranje između GeoGebra apleta i delova stranice ma kojoj s taj aplet nalazi. To je postignuto tako što su tvorci GeoGebre napravili skup funkcija namenjenih jeziku JavaScript (JavaScript API). Interaktivnost stranica je jako značajna, jer upravo sa njom postiže se razlika između udžbenika u pisanom format i elektronskih udžbenika.

### **4.2. Pravljenje interaktivnih Web stranica**

<span id="page-41-0"></span>GeoGebra vam omogućuje izradu vlastitih obrazovnih interaktivnih materijala, takozvanih *web-stranica s apletom*. Reč je o tome da se vaša konstrukcija može izdvojiti iz Geogebre kao programa i umetnuti kao interaktivni ili dinamični aplet u web stranicu. Veliki broj stranice koje su prikazene u ovoj prezentaciji sadrže naziv lekcije, tekst koji prati određenu lekciju, kao i interaktivni apleti, pored toga postoje i stranice koje služe za vežbanje i samostalno usvršavnaje učenika. Pogodnost ovakvih stranica što su javno dostupne i studenti ih mogu koristiti kad god požele, a pored toga nije nužno poznavanje rada GeoGebre.

U daljem tekstu videćete kako se GeoGebra aplet implementira u neku stranicu. Nakon što se kreira odgovarajući aplet pomoću GeoGebre, potrebno je izabrati *Datoteka*/ *Izvoz/ Dinamički crtež kao Web stranica,* kao što je prikazano na slici :

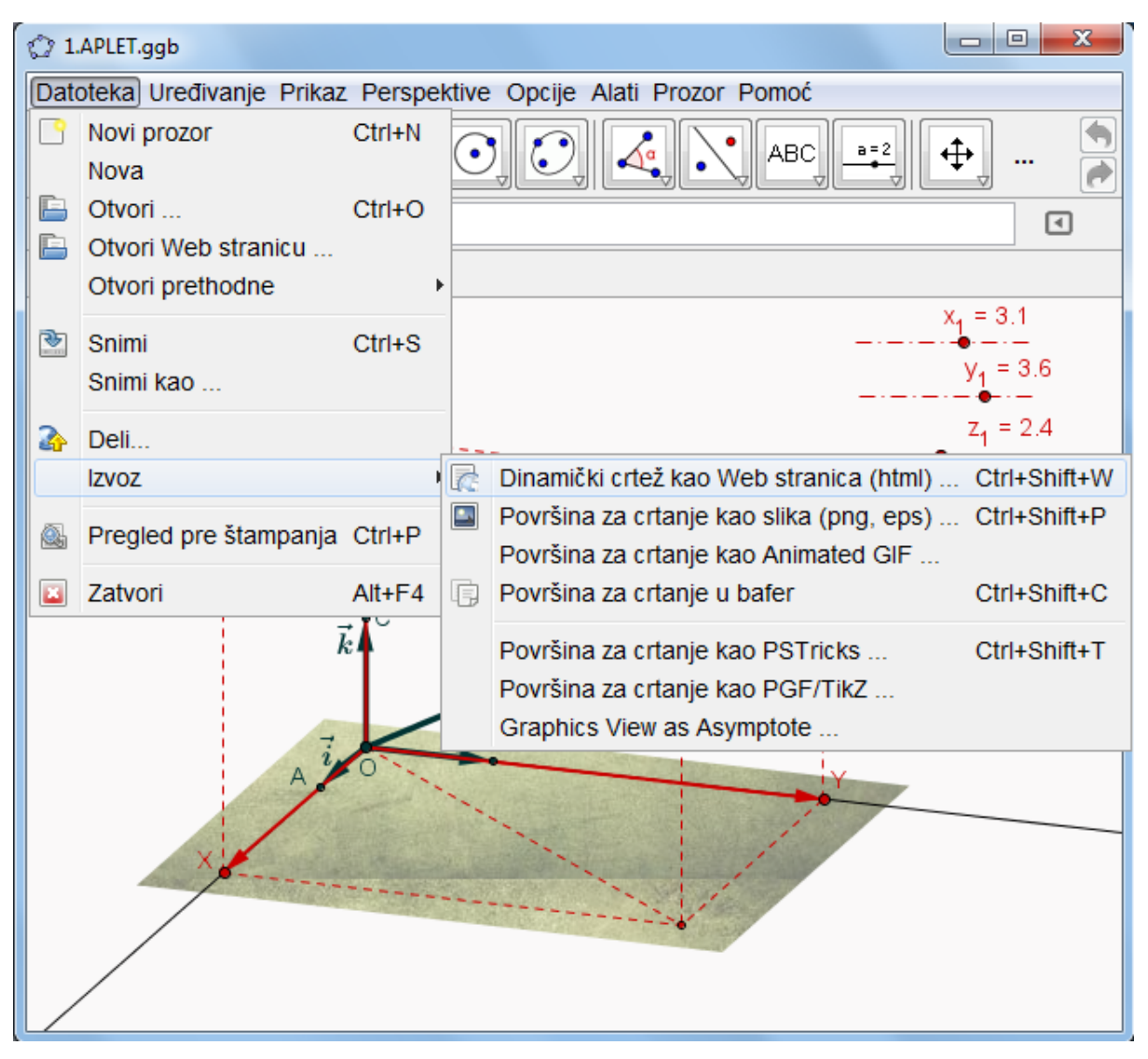

**Slika 14. Prikaz ggb prozora prilikom izbora opcije za kreiranje HTML stranice**

Nakon izbora opcije *Dinamički crtež kao Web stranica,* otvara se prozor u kome se mogu birati dve opcije *Upload GeoGebra Tube* i *Izvoz kao Web stranica.* Prvi tab nudi opciju deljenja vlastite konstrukcije sa korisnicima GeoGebra Tube, dok drugi tab omogućava kreiranje HTML stranice Ukoliko izaberete *Upload GeoGebra Tube* pojavide se prozor gde vam se pruža mogućnost da unesete tekst koji se nalazi iznad, odnosno ispod konstrukcije, kao i naslov. Nije neophodno popuniti ova polja. Ova opcija nije primenjivana u ovoj prezentaciji, ved *Izvoz kao Web stranica.* Kadase izabere ova opcija pojavljuje se prozor, gde možete uneti podatke o autoru apleta, datumu kada je aplet kreiran, polje za unos teksta iznad i ispod konstrukcije,kao i opcija *Napredno.* Ukoliko izaberete ovu opciju pojavide se prozor koji nudi razna podešavanja ggb apleta. Na sledećoj slici možete videti kako taj prozor izgleda:

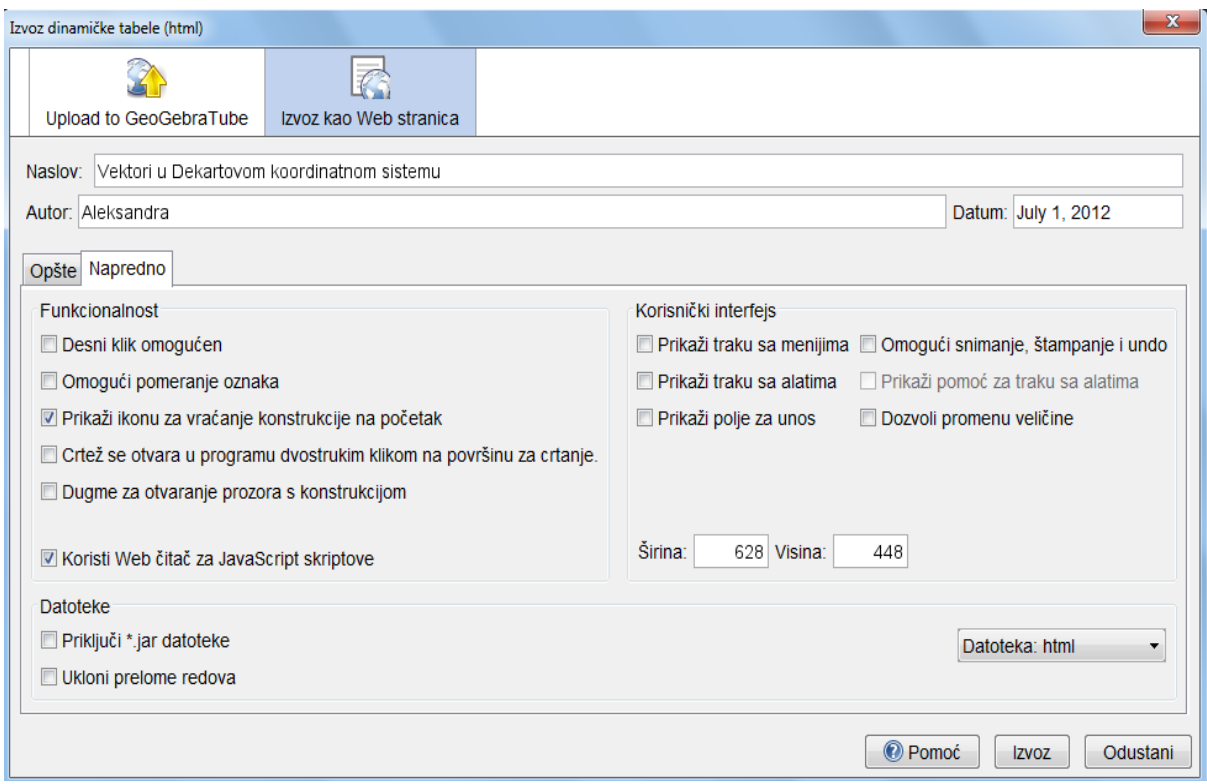

**Slika 15. Podešavanje apleta**

Opcije koje su prikazane u ovom prozoru odnose se na funkcionalnost i korisnički interfejs. Jednostavnim čekiranjem može se omoguditi desni klik na apletu, pomeranje oznaka, prikaz ikone za vraćanje konstrukcije na početak, takođe na isti način se može podesiti i korisnički interfejs koji se odnosi na prikaz trake sa menijima, alatima, prikaz polja za unos, omogućavanje snimanja, štampanja i naredbe da se vratite korak unazad, kao i na mogućnost promene veličine prozora. Takođe, postoji mogućnost eksplicitnog navođenja dimenzija koje de imati aplet prilikom pokretanja. U desnom delu prozora nalazi se padajudi meni *Datoteka* sa opcijama *HTML, bafer HTML i bafer Moodle*. Prva opcija *HTML* omogudava kreiranje HTML stranice na kojoj de se nalaziti ggb aplet, druga opcija *bafer HTML* nam omogućava kreiranje HTML koda koji se odnosi na sam aplet i koji je moguće implementirati u prozvoljnu HTML stranicu naredbom kopirati*.* 

U ovoj prezentaciji apleti su implementirani u internet stranicu izborom opcije *bafer.*  Nakon izbora ove opcije, otvorite kod stranice, pronađete odgovarajuće mesto gde želite da vam se aplet nalazi, a nakon toga izaberite naredbu za kopiranje. U narednom delu teksta bide prikazan deo HTML dokumenta u kom je implementiran aplet:

```
<applet name="ggbApplet" code="geogebra.GeoGebraApplet" 
archive="geogebra.jar"
     codebase="http://www.geogebra.org/webstart/4.0/unsigned/"
     width="628" height="448">
      <param name="ggbBase64" value="Vektori u Dekartovom 
     koordinatnom sistemu"/>
      <param name="image" 
     value="http://www.geogebra.org/webstart/loading.gif" />
      <param name="boxborder" value="false" />
      <param name="centerimage" value="true" />
      <param name="java_arguments"value="-Xmx512m-
     Djnlp.packEnabled=true" />
      <param name="cache_archive" value="geogebra.jar, geogebra_main.jar, 
     geogebra_gui.jar, geogebra_cas.jar, geogebra_algos.jar,
     geogebra_export.jar, geogebra_javascript.jar, jlatexmath.jar, 
     jlm_greek.jar, jlm_cyrillic.jar, geogebra_properties.jar" />
      <param name="cache_version" value="4.0.15.0, 4.0.15.0, 4.0.15.0, 
     4.0.15.0, 4.0.15.0, 4.0.15.0, 4.0.15.0, 4.0.15.0, 4.0.15.0, 
     4.0.15.0, 4.0.15.0" />
      <param name="framePossible" value="false" />
      <param name="showResetIcon" value="true" />
      <param name="showAnimationButton" value="true" />
      <param name="enableRightClick" value="false" />
      <param name="errorDialogsActive" value="true" />
      <param name="enableLabelDrags" value="false" />
      <param name="showMenuBar" value="false" />
      <param name="showToolBar" value="false" />
      <param name="showToolBarHelp" value="false" />
      <param name="showAlgebraInput" value="false" />
      <param name="useBrowserForJS" value="true" />
      <param name="allowRescaling" value="false" />
</applet>
<script type="text/javascript">
var ggbApplet = document.ggbApplet;
function ggbOnInit() {}
</script>
```
Takođe treba obratiti pažnju i na algebrski i tabelarni prikaz kreiranog apleta, ukoliko ne želite da oni budu prikazani na stranici, na kojoj se implementira aplet, potrebno je da se isključe. Možete izabrati i da li želite da vam se prikazuje mreža u apletu ili ne. Što se tiče dimenzije samog apleta, on će biti implementiran u veličini u kojoj se nalazi dok ga izvozite, dimenzije su promenljive i kasnije ih možete menjati.

### **4.2.1. Kreiranje dugmeta**

<span id="page-44-0"></span>Interaktivnost apleta u okviru Web stranica se povećava ako su na strani prisutni javascript dugmići koji omogućavaju integrakciju teksta i apleta. Ovako pripremljene i povezane strane, postaju moćno sredstvo svakog predavača u približavanju apstraktnih matematičkih pojmova učenicima svih uzrasta. U ovoj prezentaciji se gotovo na svakoj strani koja sadrži aplet nalaze i dugmad koja uspostavljaju vezu između teksta na HTML stranici i prikaza na aplet. Postoje mnogobrojne funkcija koju dugme poziva, u daljem tekstu biće prikazane neke od njih koje su korišćene u ovoj prezenatciji.

 *Primer 1.* Kao primer je naveden deo zadatak iz obalasti operacije sa kompleksni brojevima. Klikom na dugme "Rešenje" dolazi do promene grafika kvadratne funkcije, samim time omogućena nam je interaktivnost teksta I apleta. Za razliku od početnog apleta, ovde će prikazano rešenje. Na slici broj 16. prikazan je početni aplet.

Operacije u skupu kompleksnih brojeva

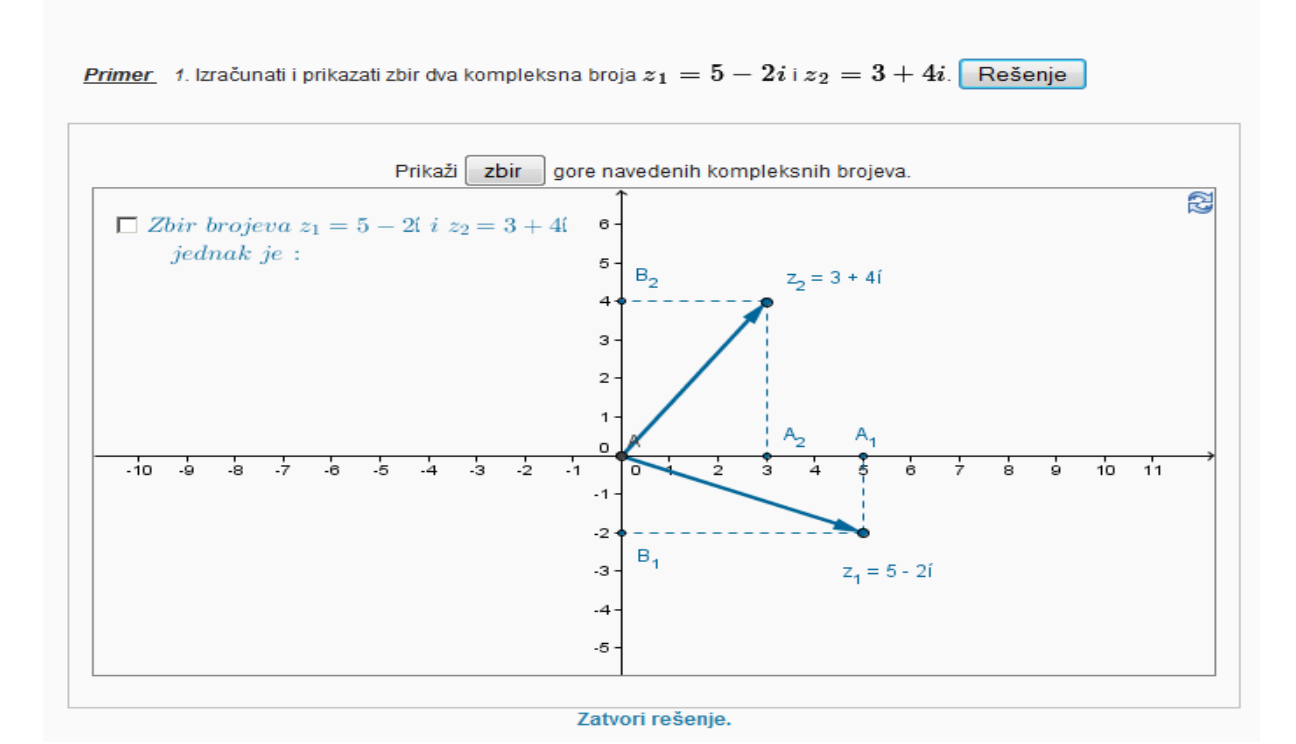

**Slika 16. Izgled jedne stranice interaktivnih materijala pre klika na dugme**

Za razliku od početnog apleta, u sledećem primeru biće prikazano rešenje. Slika broj 17 prikazuje aplet nakon klika na dugme "Rešenje" :

# Operacije u skupu kompleksnih brojeva

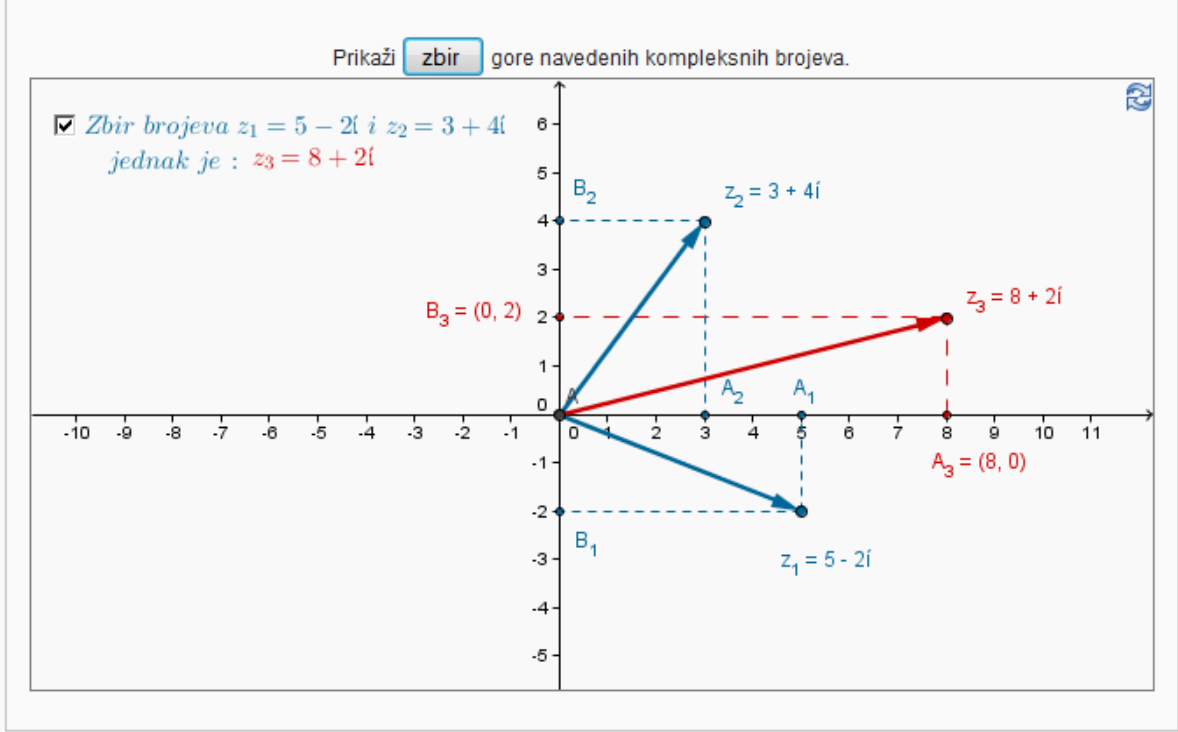

Primer 1. Izračunati i prikazati zbir dva kompleksna broja  $z_1=5-2i$  i  $z_2=3+4i$ . Rešenje

Zatvori rešenje.

**Slika 17. Izgled stranice nakon klika na dugme**

#### **4.2.2. Dodeljuje vrednosti navedenom objektu**

<span id="page-46-0"></span>U naredna dva primera bide prikazane stranice na kojim možete pogledati kako jedno dugme može promeniti vrednost nekih vrednosti u apletu.

 *Primer1.* Prikazuje vrednost matrice A i matrice B. U poljima koje su označena belim poljima na stranici možete menjati vrednosti ovih matrica, a zatim klikom na dugme "Promeni" bide prikazane promene u samom apletu.

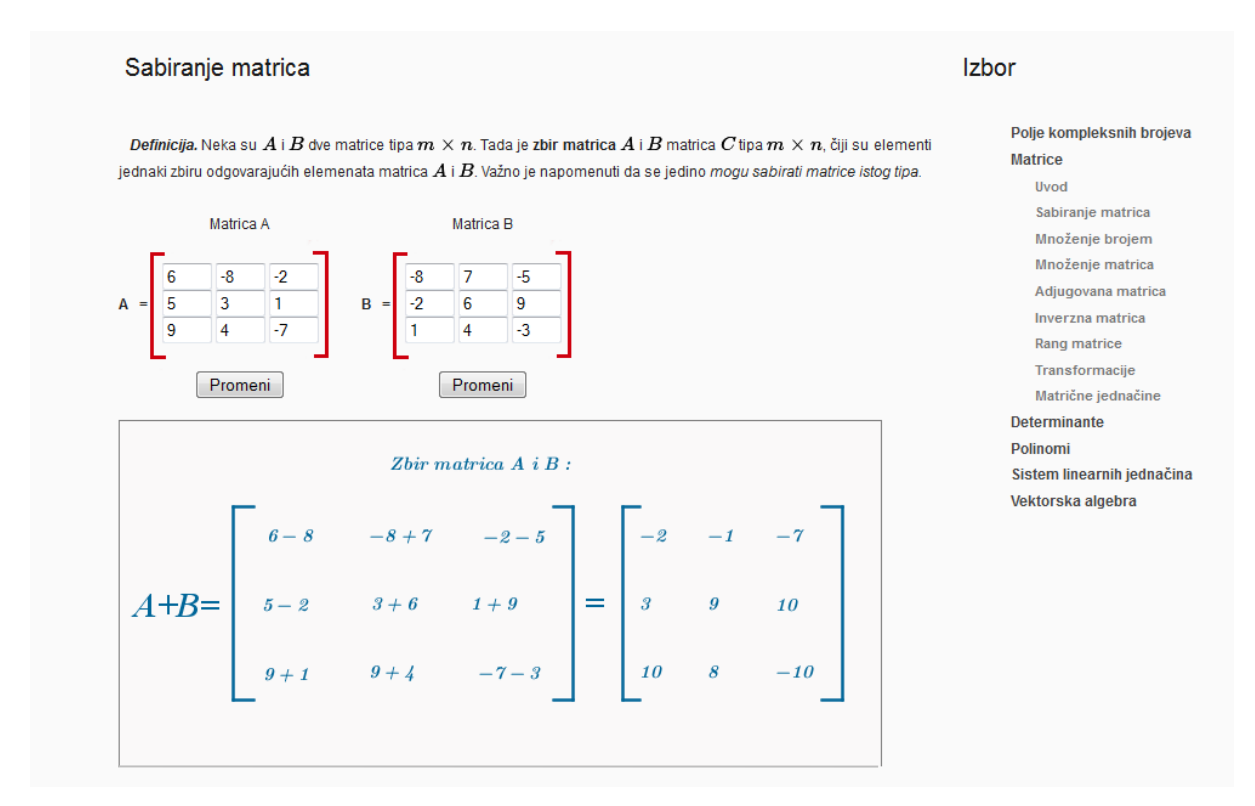

**Slika 18. Sabiranje matrica**

Kod koji se unosi u HTML document kako bi se realizovala promena vrednosti u samom apletu je sledeći:

<form>

```
 <center> Matrica A <br> <br></center> 
            <input type="text" name="seta1field" size="2" value="6"> 
 <input type="text" name="seta2field" size="2" value="-8"> 
 <input type="text" name="seta3field" size="2" value="-2"> <br>
 <input type="text" name="seta4field" size="2" value="5">
 <input type="text" name="seta5field" size="2" value="3">
            <input type="text" name="seta6field" size="2" value="1"><br>
            <input type="text" name="seta7field" size="2" value="9">
            <input type="text" name="seta8field" size="2" value="4">
            <input type="text" name="seta9field" size="2" value="-7"><br>
```

```
 <input type="button" value="Promeni" onclick= 
           "document.ggbApplet.setValue('a1', seta1field.value); 
           document.ggbApplet.setValue('a2', seta2field.value);
           document.ggbApplet.setValue('a3', seta3field.value);
           document.ggbApplet.setValue('a4', seta4field.value);
           document.ggbApplet.setValue('a5', seta5field.value);
           document.ggbApplet.setValue('a6', seta6field.value);
           document.ggbApplet.setValue('a7', seta7field.value);
           document.ggbApplet.setValue('a8', seta8field.value);
           document.ggbApplet.setValue('a9', seta9field.value);" />
          </form> 
</div>
  <form >
            <center> Matrica B <br> <br> </center> 
            <input type="text" name="setb1field" size="2" value="-8"> 
           <input type="text" name="setb2field" size="2" value="7"> 
           <input type="text" name="setb3field" size="2" value="-5"> <br>
            <input type="text" name="setb4field" size="2" value="-2">
           <input type="text" name="setb5field" size="2" value="6">
           <input type="text" name="setb6field" size="2" value="9"><br>
            <input type="text" name="setb7field" size="2" value="1">
           <input type="text" name="setb8field" size="2" value="4">
           <input type="text" name="setb9field" size="2" value="-3"><br>
           <input type="button" value="Promeni" onclick= 
            "document.ggbApplet.setValue('b1', setb1field.value); 
           document.ggbApplet.setValue('b2', setb2field.value);
           document.ggbApplet.setValue('b3', setb3field.value);
           document.ggbApplet.setValue('b4', setb4field.value);
           document.ggbApplet.setValue('b5', setb5field.value);
           document.ggbApplet.setValue('b6', setb6field.value);
           document.ggbApplet.setValue('b7', setb7field.value);
           document.ggbApplet.setValue('b8', setb8field.value);
           document.ggbApplet.setValue('b9', setb9field.value);">
```
</form>

Primer2. U sledećem primeru, slično kao u prethodnom primeru, možete uneti vrednosti koje želite u poljima, a zatim klikom na sugme "Promeni vrednost" promene de biti prikazene i u samom apletu.

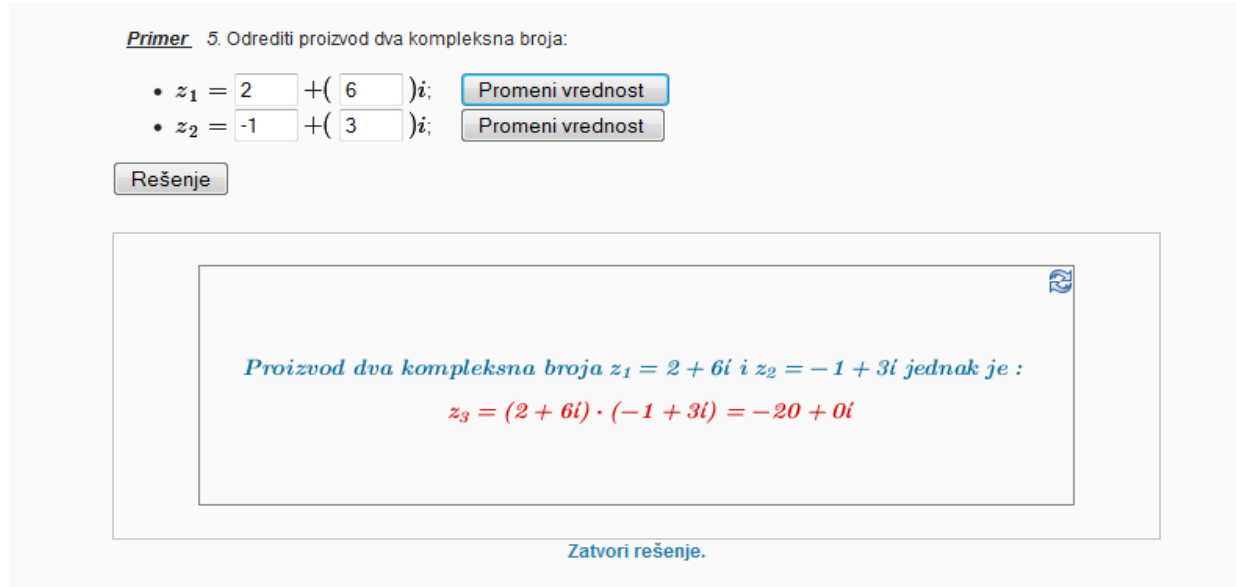

**Slika 19. Proizvod dva kompleksna broja**

Kod koji se unosi u HTML document kako bi se realizovala promena vrednosti u samom apletu je sledeći:

```
<br> <strong><u>Primer </u></strong>&nbsp; $nbsp; 5.</em> Odrediti proizvod
dva kompleksna broja: 
<ul>
\langleli\rangle<form> $z_1=$
<input type="text" name="setXfield" size="2" value="2"> $+ ($
<input type="text" name="setYfield" size="2" value="2"> $ )i$;
<input type="button" value="Promeni vrednost " 
onclick="document.ggbApplet3.setValue ('a_1',setXfield.value); 
document.ggbApplet3.setValue('b_1', setYfield.value)"> 
</form></li>
\langleli>
<form> $z_2=$
<input type="text" name="setXfield" size="2" value="-1"> $+ ($
<input type="text" name="setYfield" size="2" value="3"> $ ) i$;
<input type="button" value="Promeni vrednost "
 onclick="document.ggbApplet3.setValue ('a_2', setXfield.value);
 document.ggbApplet3.setValue('b_2', setYfield.value)"> 
</form></li>
```
#### **4.2.3. Pokretanje animacije**

<span id="page-49-0"></span>Funkcija koju dugme poziva pri pokretanju neke animacije je *void startAnimation()* , dok ona koja zaustavlja animaciju: *void stopAnimation()*. Jedna od primena dugmeta koje pokreće animaciju u ovoj prezentaciji je primenjena na oblast Sistem linearnih jednačina. Klikom na dugme "Rešenje" pokreće se animacija. Pokretanjem animacije postupak za rešavanje ovog zadatka se prikazuje korak po korak. Prvo se prikazuje tekst u kome je dato objašnjenje o postupku koji se odnosi na slededi korak.

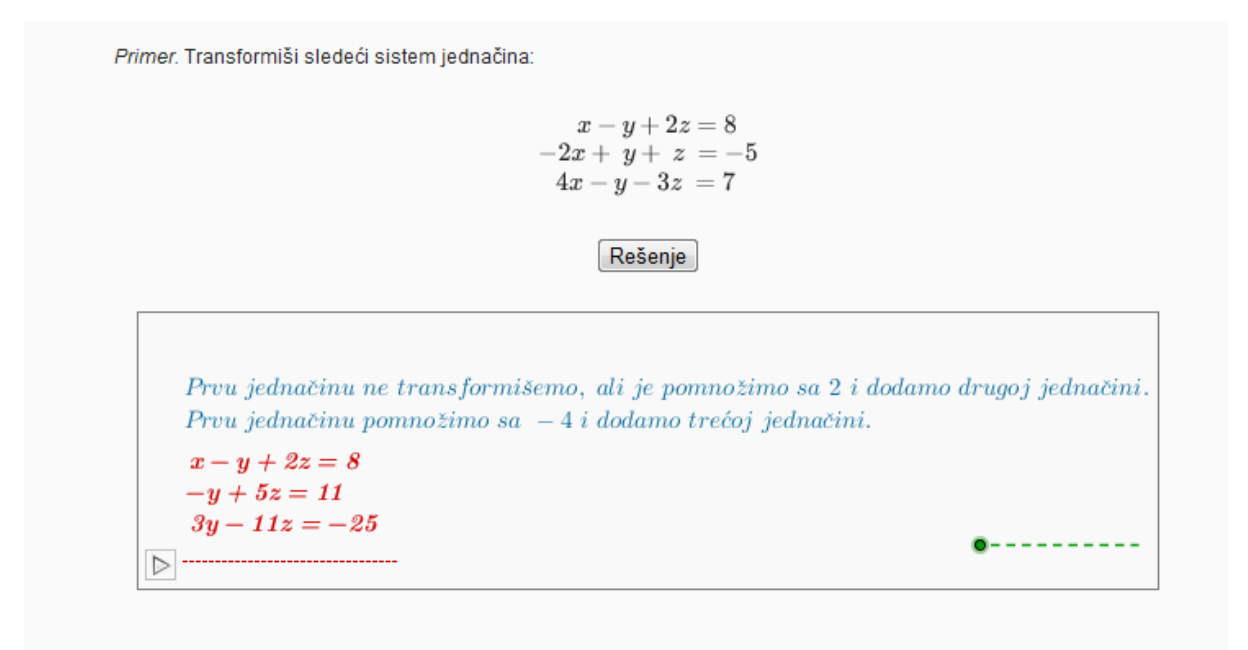

**Slika 20. Primer upotrebe animacije** 

Kod koji se unosi u HTML document kako bi se animacija u samom apletu je slededi:

```
<input type= "button" value="Rešenje" onclick=
"document.ggbApplet.refreshViews(); document.ggbApplet.startAnimation();">
```
Još jedan primer primene dugmeta koje pokreće animaciju dat je u sledećem primeru. U njemu se klikom na dugme "Rešenje" geometrijski prikazuje kompleksni broja kada je ρ<2. Pored toga vi u samom apletu možete menjati vrednost ρ, kao i ugao ϕ.

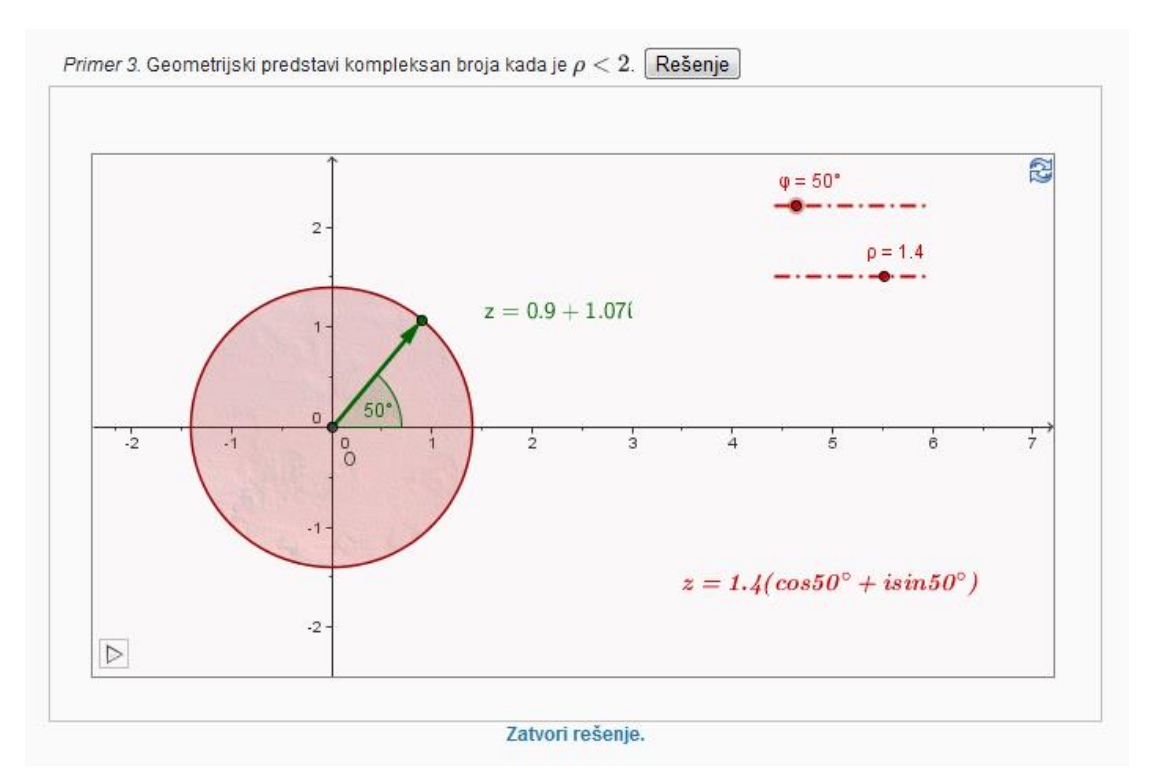

**Slika 21. Geometrijsko predstavljanje kompleksnog broja**

Naredni kod prikazuje dugme za resetovanje apleta:

<input type="button" value="Reset" onclick="document.applets[0].reset();">

Može se desiti da na jednoj stranici ima više apleta, pa je potrebno precizirati na koji se aplet odnosi naredba, što se uspostavlja brojem u uglastoj zagradi, gde je prvi aplet na stranici označen brojem 0.

### **4.2.4. Opis konstrukcije**

<span id="page-51-0"></span>Interaktivni opis konstrukcije je tabela koja prikazuje sve korake konstrukcije. Pomoću nje možete da ponovite konstrukciju korak po korak, koristeći traku za korake konstrukcije u dnu prozora. Čak je moguće naknadno ubaciti korake konstrukcije ili menjati njihov redosled. Sa detaljima se možete upoznati u meniju za pomoć opisa konstrukcije. Opis konstrukcije se prikazuje stavkom *Opis konstrukcije* iz menija *Prikaz*. Pojavide se prozor sa opisom konstrukcije, u kojem se iz menija *Datoteka* može prikazati *Prikaz pre štampanja*.

Kolone Ime, Definicija, Naredba, Algebra i Kontrolna tačka mogu da se prikažu ili sakriju u meniju Prikaz opisa konstrukcije. U prozoru za pregled pre štampanja opisa konstrukcije možete da unesete naslov, autora i datum pre štampanja crteža. Na dnu prozora za opis konstrukcije se nalazi traka za korake konstrukcije. Ona omogućava reprodukciju konstrukcije korak po korak.

GeoGebra ima traku za korake konstrukcije pomoću koje se možete krirati kroz pojedinačne korake konstrukcije gotovog crteža. Odaberite stavku Traka za korake konstrukcije u meniju *Prikaz* da biste prikazali traku za korake konstrukcije na dnu geometrijskog prozora. [12]

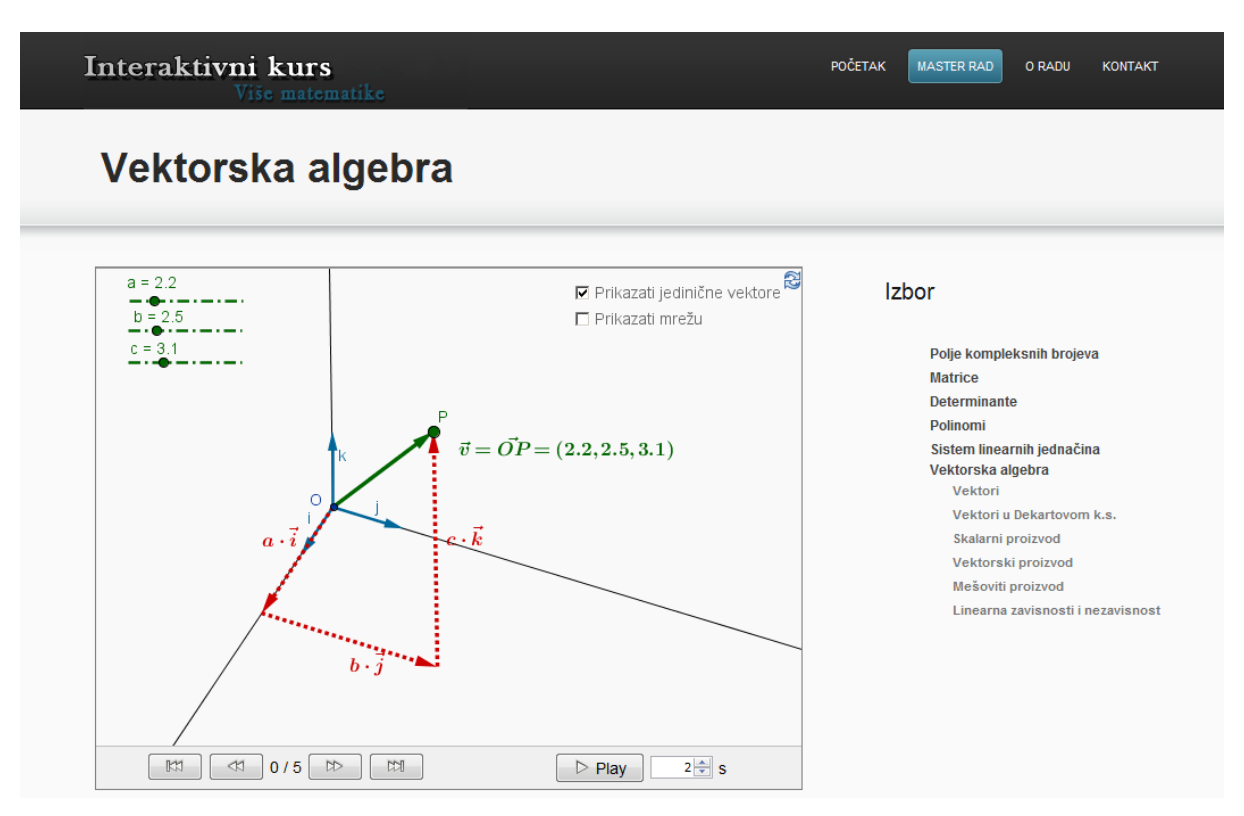

**Slika 22. Interaktivni opisa konstrukcije**

Ovo je još jedna osobina GeoGebre koja može biti jako korisna. Pogodna je za zadatke u kojima se prikazuje konstrukcija određeneih oblika. Kao što je već napomenuto vi ne morate da prikažete svaki korak konstrukcije, ved možete sami odrediti koje korake želite da prikažete. Konktetno u na prethodnoj slici (Slika 22.) je naveden primeru kako je prikazan vektor u trodimenzionom prostoru.

### **4.2.5. Upotreba klizača**

### <span id="page-52-0"></span>Klizač

GeoGebra koristi klizač kao grafičku reprezentaciju nezavisnog broja ili ugla. Kliknite na prazno mesto na površini za crtanje da biste napravili klizač za broj ili ugao. Pojavide se prozor u kojem možete da zadate ime, interval [min, max] broja ili ugla, kao i položaj i veličinu klizača (u pikselima). [13]

Od svakog postojedeg nezavisnog broja ili ugla se lako može dobiti klizač tako što se on prikaže ( *Kontekstni meni/ Prikaži / sakrij objekat*). Položaj klizača može biti apsolutan na ekranu ili relativan u odnosu na koordinatni sistem*.*

U sledećem primeru koje se nalazi na internet prezentaciji prikazan je aplet koji sadrži tri klizača. Ova interaktivna strana predstavlja lekciju *Stepenovanje kompleksnog broja*. U ovom primeru videdete grafički prikaz koopmleksnog broja *z*, kao i stepen koompleksnog broja z<sup>n</sup>. Pomoću klizača možete menjati vrednosti modula kompleksnog broja ρ,zatim argument kompleknog broja ϕ, kako i stepen *n* kompleksnog broja. Promene pomenutih vrednosti menjaće i grafički prikaz kompleksnog broja u samom apletu u zavisnosti od vrednosti koje ste izabrali.

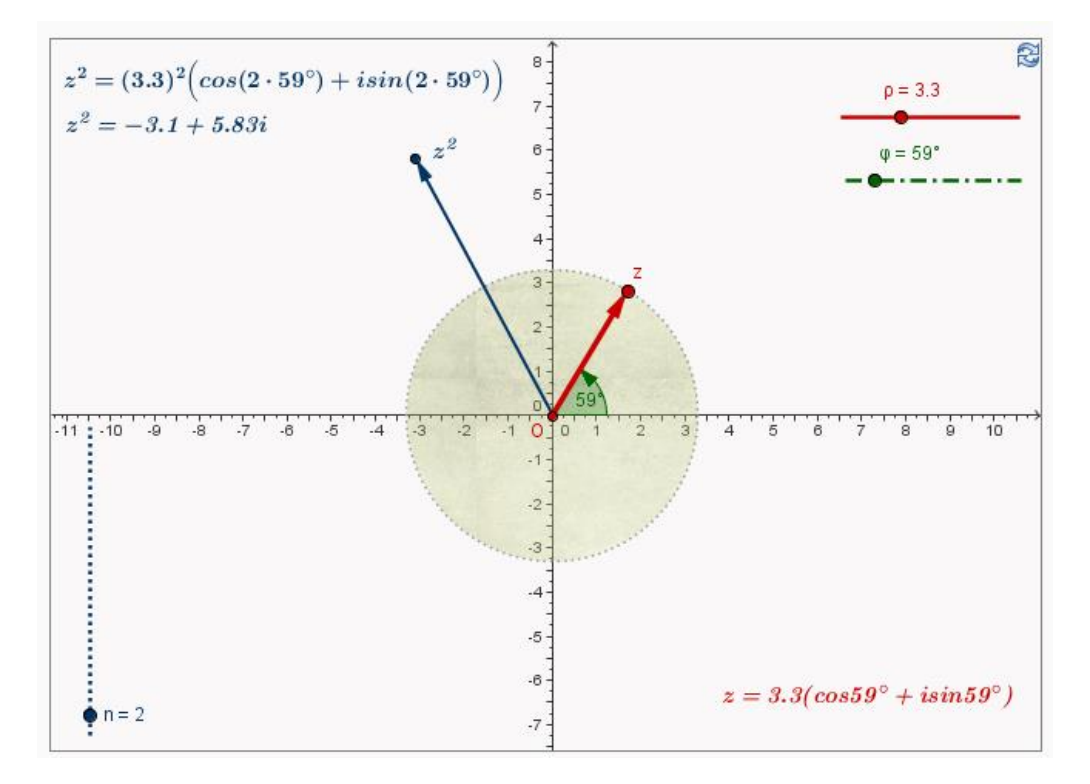

**Slika 23. Upotreba klizača u zadatku koji se odnosi na stepenovanje kompleksnih brojeva**

### **4.3. Primer izlaganja teorijskog sadržaja**

<span id="page-53-0"></span>Osavremenjavanje nastavnog procesa i učenja ne znači nužno primenu računara u nastavi, ved promenu načina prezentovanja i usvajanja gradiva. Interaktivni sadržaj predstavlja jedan od mnogobrojnih načina kako gradivo približiti učenicima i studentima. Na ovakav način prikazano matematičko gradivo, učenici de lakše prihvatiti i zapamtiti matematičke pojmove. Pomoću programskog paketa GeoGebra pogodno je i lako predstaviti veći deo programa matematike kako za osnovnu i srednju školu, tako i program matematike namenjen fakultetima i višim školama. [14]

*Primer 1.* U ovom primeru predstavljena je jedna od lekciji iz oblasti Vektorske algebra. Činjenici je da je ponekad teško zamisliti trodimenzioni prostor i objekte koji se nalaze u njemu. Trenutno je u izradi GeoGebra 3D i to će biti jedan od značajnih koraka u usavršavnju GeoGebre. Ova prezentacija, odnosno apleti koji se pojavlju u njoj su rađeni u GeoGebri 4, koja nema mogućnost da vi samostalno odaberet objekte koji su prikazani u trodimenzionom prostoru. Međutim korišćenjem matematičkih funkcija, parametrizacijom tačaka i kreiranjem zavisinih objekata, vi možete prikazati određeni objekat u trodimenzionom prostoru, u ovom slučaju to su koompleksni brojevi.

U samom apletu postoje klizači  $x_1$ ,  $y_1$  i  $z_1$  pomoću kojih možete menjati kordinate tačke M. Zatim postoji klizač Zoom, pomoću kog vi možete menjati veličinu objekta. Pored toga definisana je i tačka koja se naziva Pogled ona vam omogućava da menjate položaj objekta i ugao posmatranja u datom prostoru.

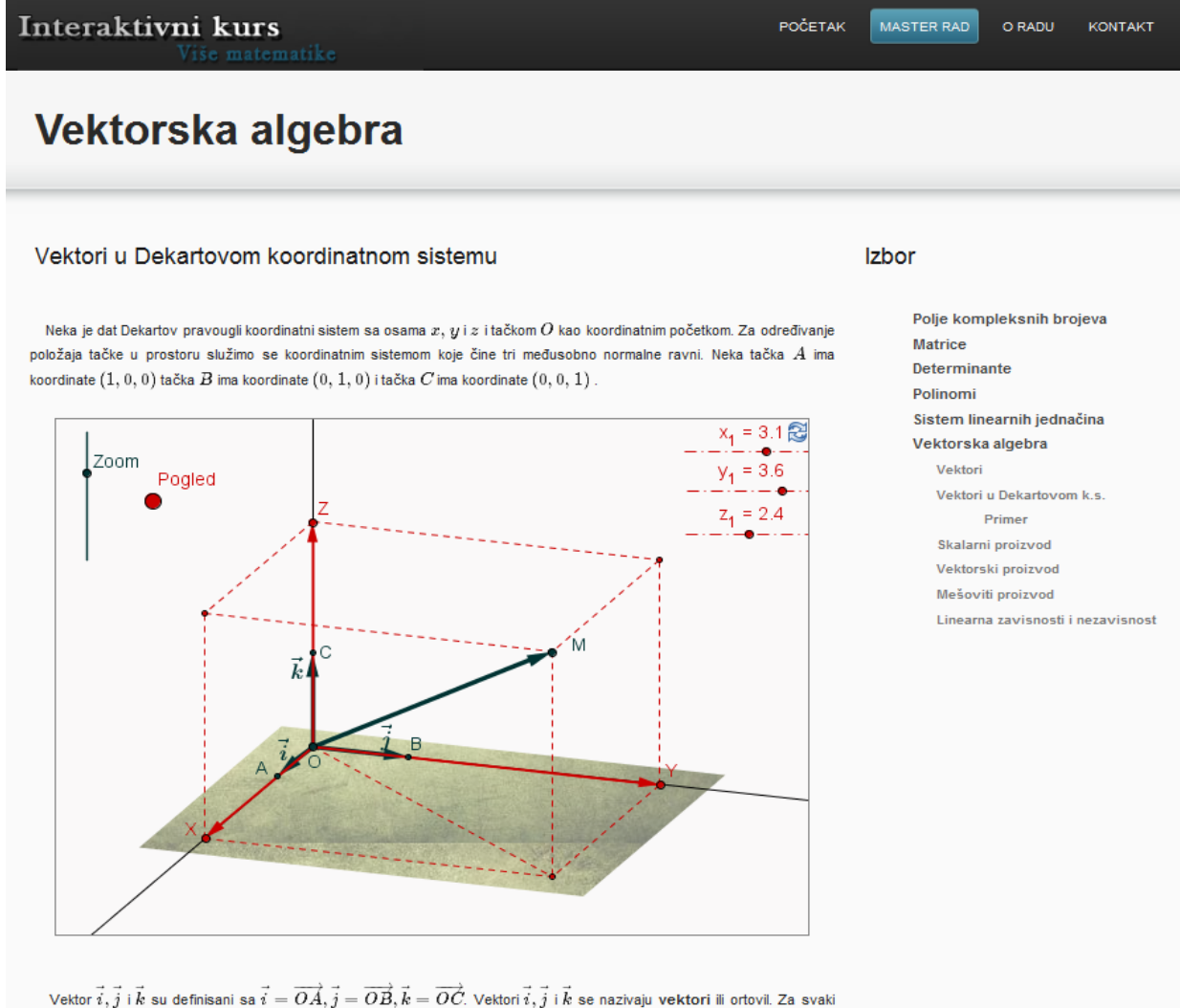

vektor  $\vec{a}$  postoji jedinstvena tačka  $M(a_x, a_y, a_z)$  za koju je :

$$
\overrightarrow{OM} = a_x \vec{i} + a_y \vec{j} + a_z \vec{k} = \vec{a}
$$

Intezitet vektora  $\vec{a}$ , u oznaci  $|\vec{a}|$  je dat relacijom:  $|\vec{a}|=|\overrightarrow{OM}|=\sqrt{\left(a_x\right)^2+\left(a_y\right)^2+\left(a_z\right)^2}$ 

Ako su vektori $\vec{a}$  i  $\vec{b}$  dati sa  $\vec{a} = a_x \vec{i} + a_y \vec{j} + a_z \vec{k}, \vec{b} = b_x \vec{i} + b_y \vec{j} + b_z \vec{k}$ , tada je zbir vektora  $\vec{a}$  i  $\vec{b}$  vektor :

$$
\vec{a}+\vec{b}=(a_x+b_x)\vec{i}+(a_y+b_y)\vec{j}+(a_z+b_z)\vec{k}.
$$

Ako je  $\vec{a}=a_x\vec{i}+a_y\vec{j}+a_z\vec{k}$ , tada je  $m\vec{a}=ma_x\vec{i}+ma_y\vec{j}+ma_z\vec{k}, m\in R$ , što se može zapisti u prostoru  $R^3$ na sledeći način:  $m(a_x, a_y, a_z) = (ma_x, ma_y, ma_z)$ .

Početak | Master rad | O radu | Kontakt Aleksandra Arajé, Matematički fekultet u Recoradu

#### **Slika 24. Vektori u Dekartovom koordinatnom sistemu**

*Primer 2.* Još jedan primer impletiranja interaktivnog sadržaja u nastavni proces koji je prikazan u prezentaciji je primer Sarrusovog pravila. Sam postupak ovog pravila biće prikazan klikom na dugme pod nazivom način, sa ovim dugmetom pokreće se animacija, koja će prikazati postupak kako se određuje determinant trećeg reda preko Sarrusovog pravila.

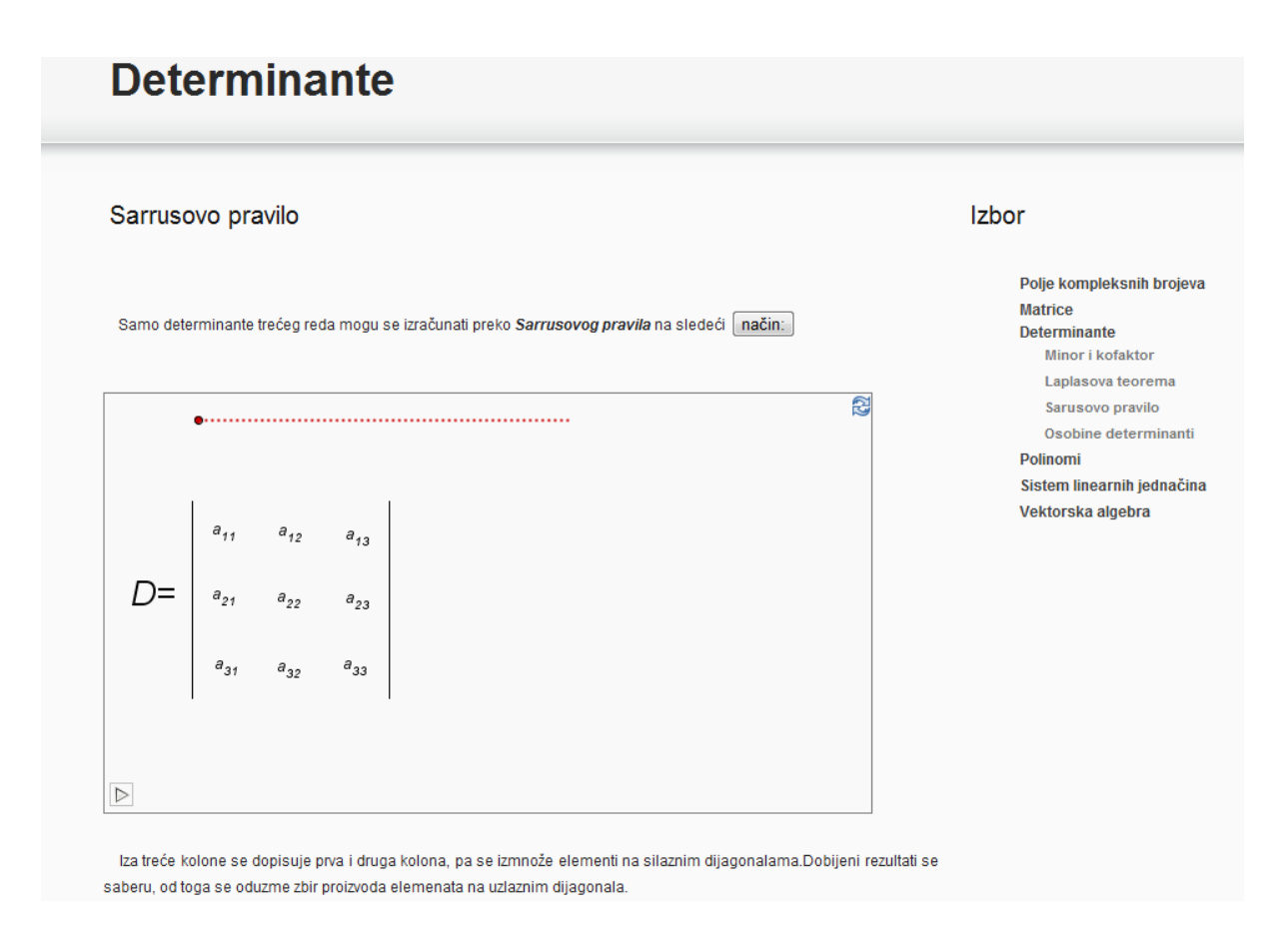

**Slika 25. Prikaz stranice na kojoj je prikazano Sarrusovo pravilo**

Nakon pokretanja animacije bide prikazan korak po korak samog postupka rešavanja, u tekst koji prati taj korak. U svakom trenutku vi možete zaustaviti animaciju ili vratiti koji koraka unazad i unapred. Na sledećoj slici prikazan je izgled apleta nakon pokretanja animacije.

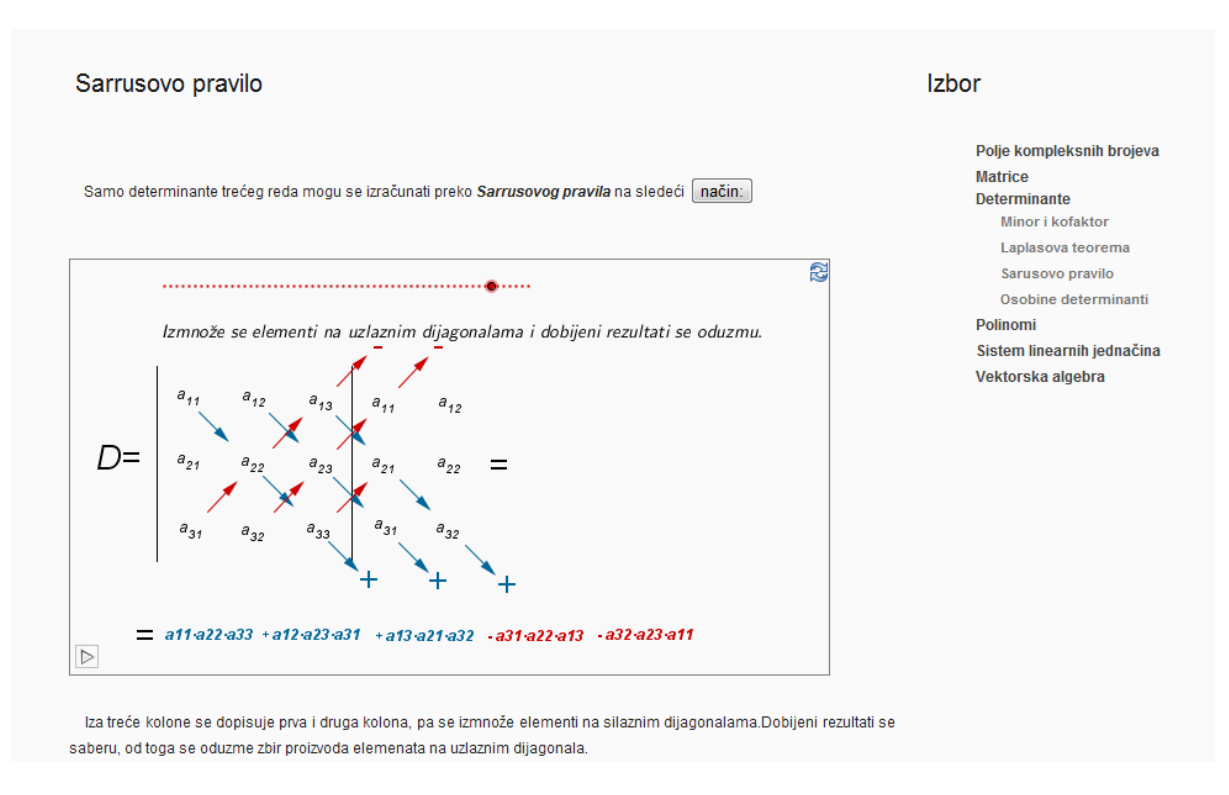

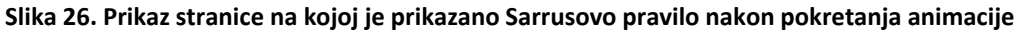

### <span id="page-56-0"></span>**4.4. Primer izlaganja rešenih zadataka i zadataka za vežbanje**

Mogućnost dinamičke predstave objekata glavna je prednost novih medija u odnosu na tradicionalne. Glavni zadatak predavača je da studentu i učeniku približi problem, da ga učini razumljivim i da pripremom interaktivnih radnih listova omogući učenicima samostalno istraživanje novih i potvrđivanje poznatih osobina objekata. [15]

U ovom smislu primena programskog paketa Geogebra, kao alat za modelovanje i dinamičke konstrukcije, može kod učenika razvijati učenje putem otkrivanja, sposobnost proučavanja problema, logičko zaključivanje i što je najbitnije individualno učenje.

U daljem tekstu biće prikazano par primera interaktivnih sadržaja koje su namenjene vežbanju i samostalnom rešavalju zadataka, uz mogućnost da studenti odmah provere da li su dobro uradili zadatak ili su negde pogrešili.

*Primer 1:* Nakon lekcije koja uvodi pojam adjugovane matrice, sledi primer u kome student treba da odredi adjugovanu matircu. Student može samostalno da unese matricu A, a da bi odredio adjugovanu matricu, neophodno je da izračuna kofaktore.

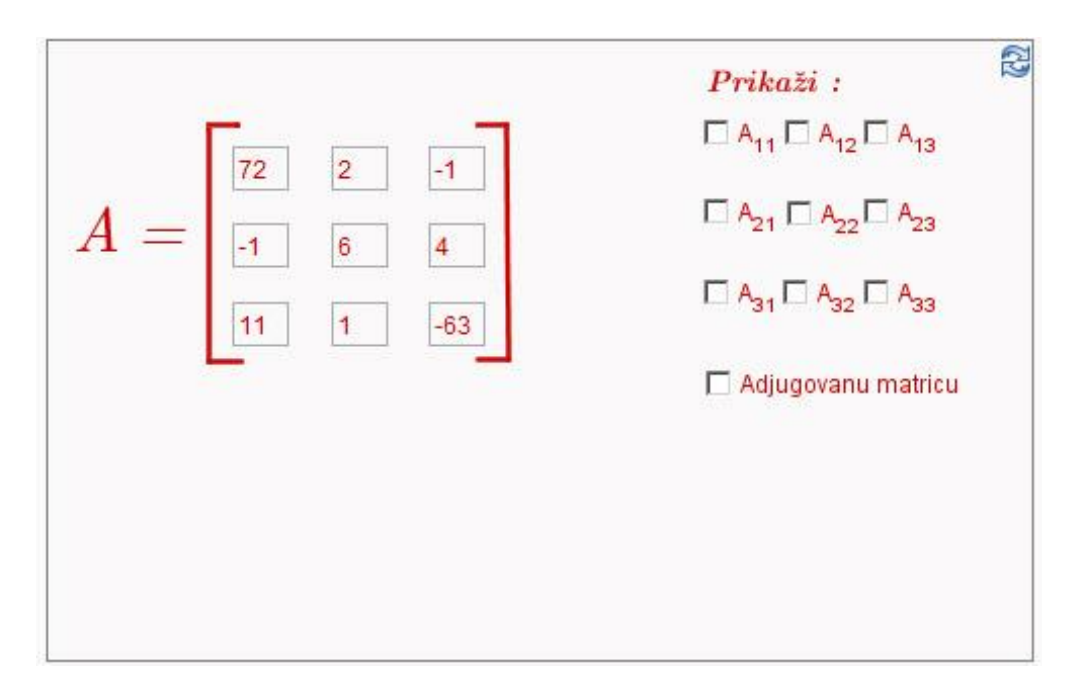

**Slika 27. Adjugovana matrica**

U svakom trenutku student može da proveri da da li je dobro izračunao kofaktor tako što će kliknuti na polje ispred odgovarajućeg kofaktora. Nakon toga u samom apletu će biti prikazan rezultat. Nako što je odredio sve potrebne kofaktor, klikom na polje ispred teksta *Adjugovana matrica* bide prikazana adjugovana matrica, koja zapravo predstavlja rešenje samog zadatka.

Primer2. U ovom primeru je naveda jedna od mogućnosti kako na zanimljiv i dinamičan način predstaviti zadatke u kojima se određuje razvoj determinate po kolonama korišćenjem Laplasove teoreme. U ovom primeru vi možete uneti vrednost determinate.

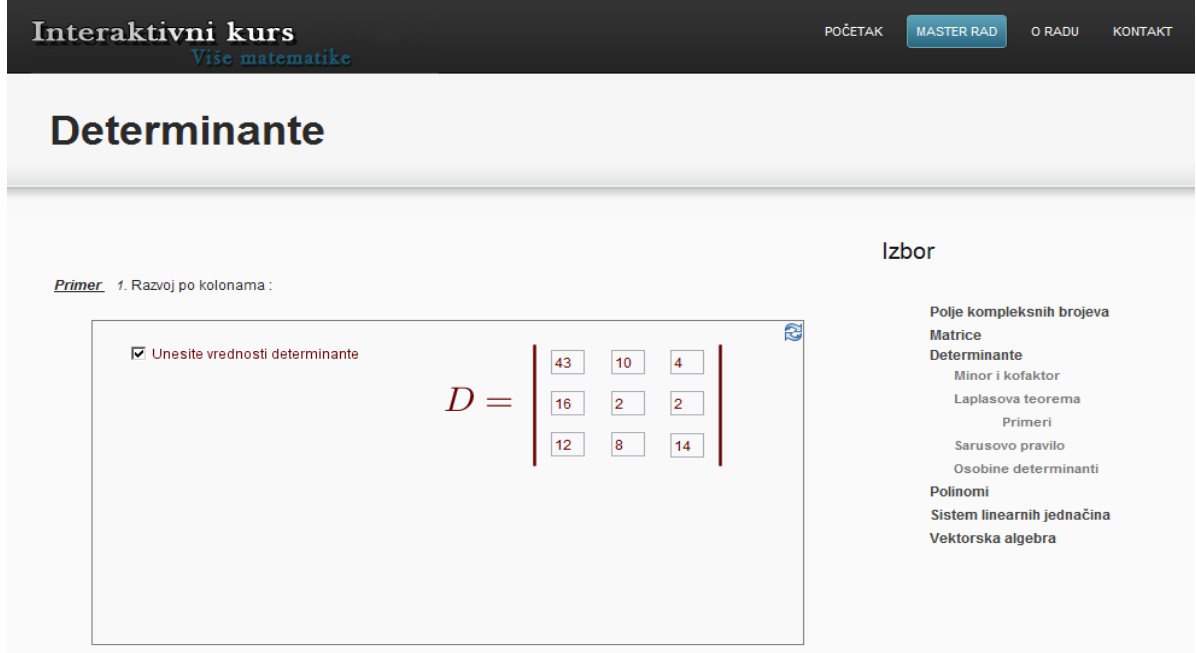

**Slika 28. Prikaz stranice sa primerima koji se odnose na razvoj determinante** 

Nakon toga možete izabrati jedno od polja, izborom jednog od njih biće prikazan razvoj po prvoj, drugoj ili trećoj koloni. Na slici broj 29. je prikazan izgled apleta ukoliko ste izabrali razvoj po prvoj koloni.

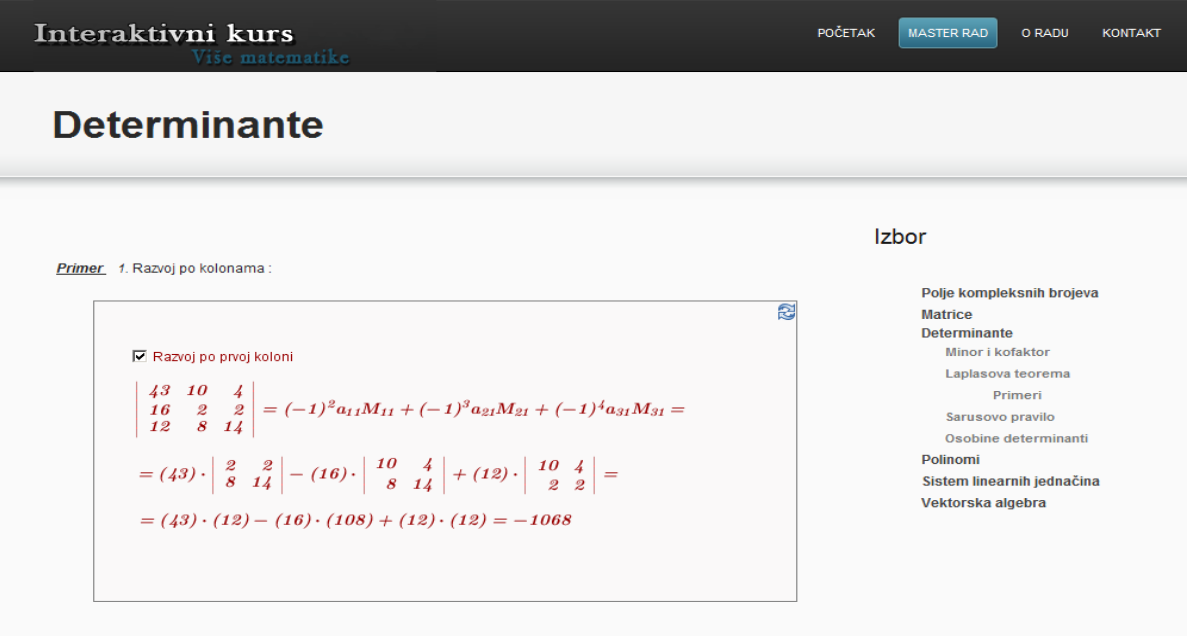

**Slika 29. Prikaz stranice sa prikazom razvoj determinante po prvoj koloni** 

## **5. ZAKLJUČAK**

<span id="page-59-0"></span>Matematički sadržaj treba predstaviti na zanimljiv način, prilagođen uzrastu učenika i navesti učenike da logički razmišljaju. Kao nastavnici i profesori moramo se truditi da časovi budu kreativni, da matematiku primenjujemo na situacije i probleme koji nas svakodnevno okružuju. Gradivo koje se učenicima prenese na takav način biće zanimljivo i učenici će videti shvrhu učenja matematike. Predavači se moraju usavršavati i za realizaciju časova koristiti informacione tehnologije, izaći iz nekog nazovimo "šablona" časova gde koriste samo tablu i kredu.

U ovoj internet prezentaciji predstavljenje su oblasti Više matematike korišćenjem programskog paketa GeoGebre. Ovakav vid implementacije može doprineti razvoju nastavnog procesa. Pored toga ovakav sadržaj predstavlja motivaciju za studenata u usvajanju matematičkog sadržaja. Činjenica je sa studenti dosta vremena provede kraj računara i sigurno će biti korisno da im matematički sadržaj bude javno dostupan i u elektronskom obliku.

Korišćenje programskog paketa GeoGebra i pravljenje interaktivnih sadržaja je samo jedan od mnogobrojnih koraka koji mogu da utiču na to da se obrazovni sistem menja u pozitivnom smeru. Činjenica da su studenti pasivni posmatrači na mnogim časovim, da su im često časovi dosadni i nezanimljivi. Neosporno je da je za izradu interaktivnih sadržaja potrebno puno rada, napora, vremena i stručnosti. Međutim, kada se vide rezultati i pozitivni komenter vaših učenika i kolega, sve se to zanemari. Naravno, ne treba zanemariti i ukinuti tradicionalni vid nastave. Reč predavača nikada ne može biti zamenjena interaktivnim sadržajima.Tradicionalna nastava i predavač puno utiču na razvijanje individue u sociojalnom okruženju. To svakako ne treba zanemariti. Jedan od načina kako da se poboljšanja obrazovni sistem jeste da se tradicionalni vid nastave oplemeni interaktivnim sadržajem, koji će doprineti da se matemtičko gradivno usvaja na kvalitetan i zanimljiv način.

### **6. LITERATURA**

<span id="page-60-0"></span>[1] R. Karanac, Ž. Papic, R. Vulovic*, Inset pristup unapređivanju profesionalnog delovanja nastavnika za primenu IT,* Zbornik radova

[2] *HTML 4.0 Specification,* http://www.w3.org/TR/1998/REC-html40-19980424/

[3] F. Marid, *Uvod u Veb i Internet tehnologije* – skripta, Matematički fakultet, Beograd, 2010.

[4] *Sajt Matematičkog fakulteta na platforme Moodle* , Matematički fakultet Univerziteta u Beogradu, http://liss3.matf.bg.ac.rs/

[5] Chang M., Kuo R., Hirose M., *Learning by Playing. Game based Education System Design and Development*, Springer, 2009.

[6] Marid M., Radojičid M., Arsid A., Radovid S., *GeoGebra- alat za modelovanje i dinamičke konstrukcije*, Simpozijum Matematika i primene, Matematički fakultet, Beograd, 2011. godine

[7] *GeoGebra Centar* u Beogradu, www.geogebra.math.rs.

[8] Arsid A., Milenkovid J., Milivojevid N., Vučidevid M., Radojičid M., Radovid S., *Zastupljenost računara u nastavi*, Simpozijum Matematika i primene, Matematički fakultet, Beograd, 2011.godine

\*9+ Miodrag M. Milovanovid, *Projektovanje nastavnih materijala u sistimu učenja na daljinu*, Banja Luka, decembar 2009.godine

[10] Aleksandar Takači, Đurđica Takači i Arpad Takači, *Elementi više matematike*, Novi Sad, 2010. godine

[11] Aleksandra Arsid, *Interaktivni kurs Više matematike korišdenjem programskog paketa GeoGebra* , http://alas.matf.bg.ac.rs/~ml06057 .

[12] Markus Hohenwarter i Judith Preiner, *GeoGebra pomod*, st.12; 2007. godina

[13] Markus Hohenwarter i Judith Preiner, *GeoGebra pomod*, st.19; 2007. godina

[14] Hohenwarter M., Preiner J., *Dynamic Mathematics with GeoGebra*, Cambridge University, Cambridge, 2010.

[15] Hohenwarter M., Preiner J., *Incorporating GeoGebra into Teaching Mathematics at the College Level*, Boston, 2007.